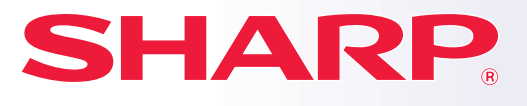

**DIGITAL-MULTIFUNKTIONSSYSTEM**

# **Kurzanleitung**

**MX-M4071 MX-M4071S MX-M5051 MX-M5071 MX-M3071S MX-M5071S MX-M6051 MX-M6071 MX-M3571S MX-M6071S MODELL: MX-M2651 MX-M3051 MX-M3071 MX-M3551 MX-M3571 MX-M4051**

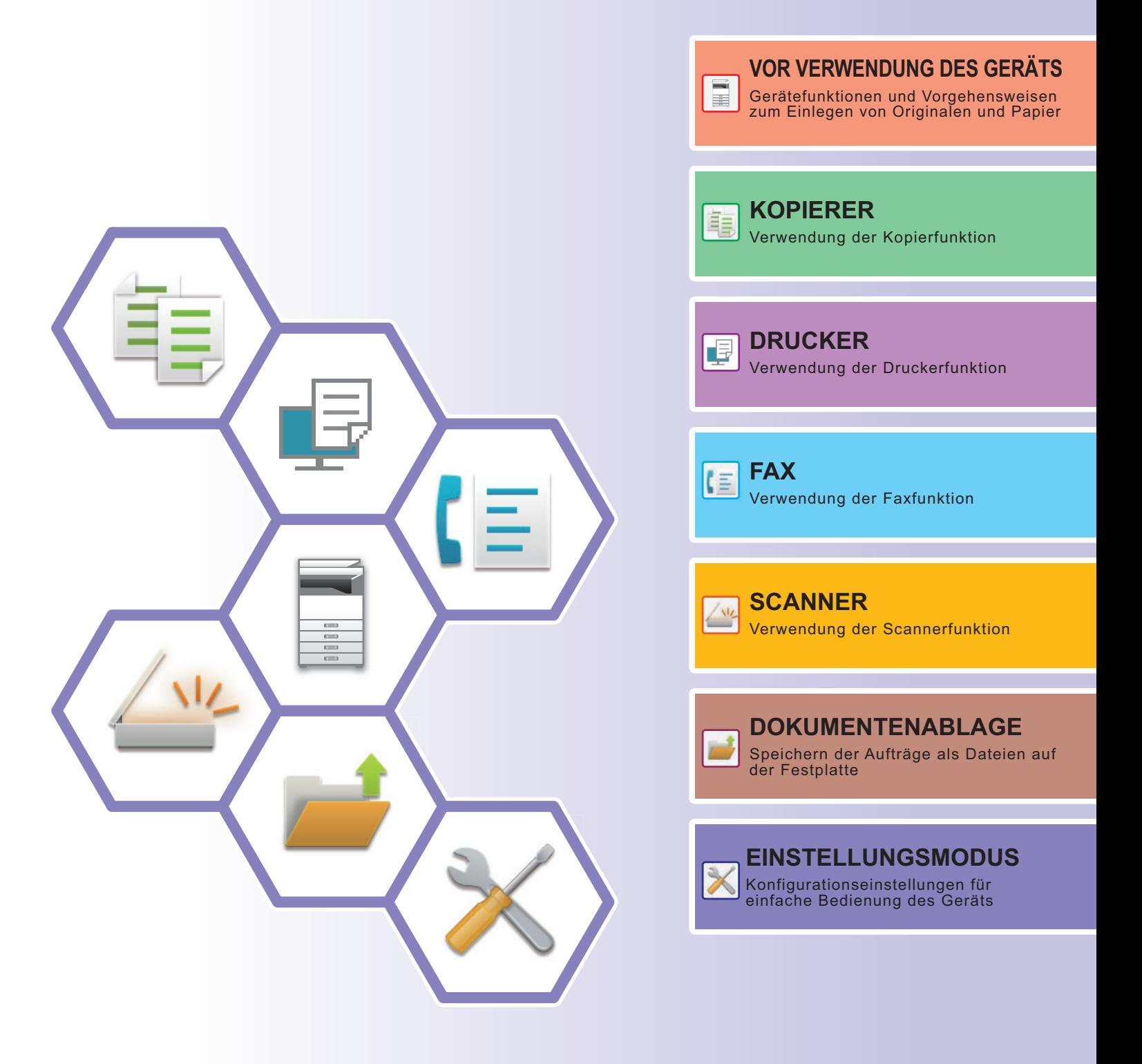

## <span id="page-1-0"></span>**BEDIENUNGSANLEITUNGEN UND DEREN VERWENDUNG**

### **Starthandbuch**

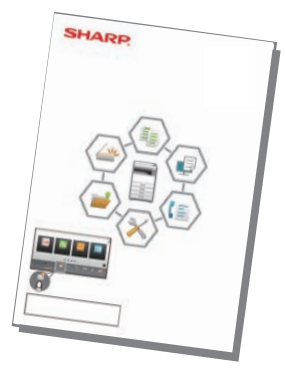

Diese Anleitung beschreibt die grundlegenden Schritte für die Verwendung des Geräts, Vorsichtsmaßnahmen für eine sichere Nutzung sowie Informationen für den Administrator. Lesen Sie diese Anleitung vor der Verwendung des Geräts.

Weitere Informationen über Verfahren und Problemlösungen finden Sie in den im PDF-Format bereitgestellten Anleitungen.

### **Bedienungsanleitung (angezeigt auf dem Touch-Panel)**

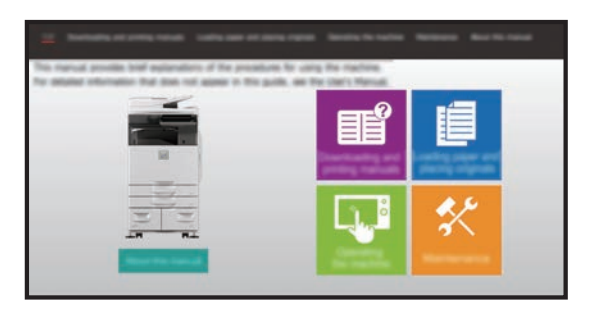

Diese Anleitung wird angezeigt, wenn Sie das Symbol auf dem Touch-Panel des Geräts berühren. Diese Anleitung beschreibt die grundlegenden Schritte für die Gerätebedienung. Die Handbücher können darüber hinaus gedruckt werden. [\(Seite 3](#page-2-0)) Informationen über das Drucken einer Anleitung finden Sie unter ["DRUCKEN EINER ANLEITUNG](#page-3-0) [\(Seite 4\)"](#page-3-0).

Beim MX-M2651/MX-M3051/MX-M3551/MX-M4051/ MX-M5051/MX-M6051 ist das PS3-Modul erforderlich.

### **Bedienungsanleitung**

In der "Benutzerhandbuch" finden Sie detaillierte Informationen über die Funktionen, die für dieses Gerät verfügbar sind.

Die Bedienungsanleitung kann auf der Website des Geräts heruntergeladen werden.

Laden Sie die Bedienungsanleitung über die Website des Geräts herunter.

Informationen über das Herunterladen finden Sie unter "[DOWNLOAD DER BEDIENUNGSANLEITUNG \(Seite 6\)](#page-5-0)".

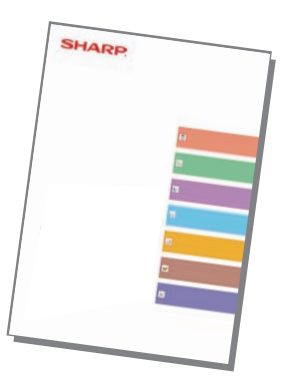

### <span id="page-2-0"></span>**Sonstige Handbücher**

Wie das "Benutzerhandbuch" können auch einige andere Handbücher wie folgt von unserer Website heruntergeladen und auf Ihrem Computer angezeigt werden.

Die Handbücher werden ggf. aktualisiert. Weitere Informationen finden Sie auf unserer Website.

### **Anleitung für AirPrin**

Diese Anleitung erklärt die Benutzung von AirPrint (Kann mit MX-M2651/MX-M3051/ MX-M3071/MX-M3551/MX-M3571/ MX-M4051/MX-M4071/MX-M5051/ MX-M5071/MX-M6051/MX-M6071 verwendet werden)

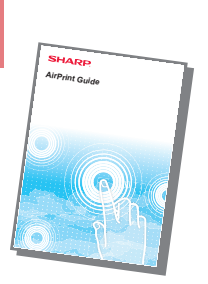

#### **Benutzerhandbuch (Registrierung Adressbuch)\***

Dieses Handbuch erläutert die Vorgehensweise zum Registrieren, Bearbeiten und Löschen des Adressbuchs.

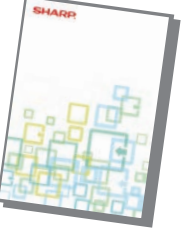

### **Softwareeinrichtungshandbuch\***

Diese Anleitung erläutert die Installation der Software und die Konfiguration der Einstellungen, um dieses Gerät als Drucker oder Scanner zu verwenden.

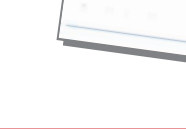

#### **Fehlerbehebung\* Kurzanleitung\***

Dieses Handbuch enthält Antworten auf häufig gestellte Fragen über den Betrieb des Geräts in den einzelnen Modi.

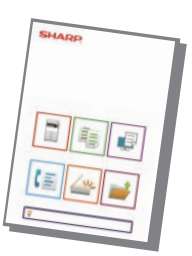

Diese Anleitung unterstützt Sie bei den ersten Schritten und erläutert die grundlegenden und hilfreichen Funktionen dieses Geräts.

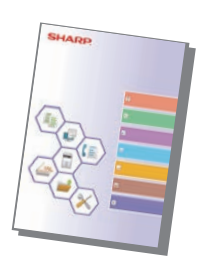

#### **Benutzerhandbuch (Einstellungen Website)\***

In dieser Anleitung finden Sie Erläuterungen für die Konfiguration der Geräteeinstellungen über den Computer mithilfe der in diesem Gerät eingebetteten Funktionen zum Einrichten der Website.

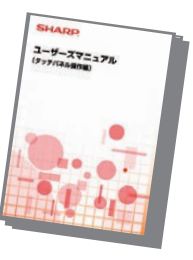

#### **Benutzerhandbuch (Touch-Panel-Betrieb)**

Dieses Handbuch erläutert den Betrieb des Touch-Panels und die benutzerdefinierte Einstellung der Benutzerschnittstelle.

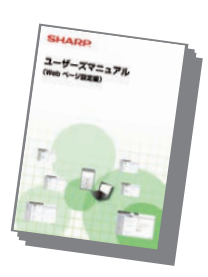

Diese Anleitung erläutert die Verwendung der Druckfreigabe-Funktion.Wenn mehrere Multifunktionsgeräte angeschlossen sind, die die Druckfreigabe-Funktion im selben Netzwerk unterstützen, können Sie auch Druckdaten anzeigen und drucken, die auf anderen Multifunktionsgeräten gespeichert sind.

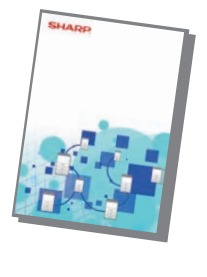

#### **Anleitung für Druckfreigabe Handbuch für Cloud-Verbindung**

Diese Anleitung beschreibt die Verbindung des Geräts mit einem Cloud-Dienst im Internet, um gescannte Daten hochzuladen und in der Cloud gespeicherte Daten zu drucken.

Diese Handbücher können anhand der Anweisungen in Bedienungsanleitung gedruckt werden.

## <span id="page-3-1"></span><span id="page-3-0"></span>**DRUCKEN EINER ANLEITUNG**

Einfacher Scan

Einstellungen Gesamtzählung Helligkeits-

**Einfaches** Fax

einstellung

verwaltung

10:15

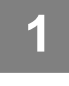

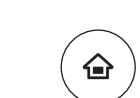

Einfache Kopie

sanleitung

Anzeigemodus

CLOUD PORTAL

Tonermenge Bk

## **12 Drücken Sie die Taste [Startseite].**<br>Die Startseite wird angezeigt.

Die Startseite wird angezeigt.

**2 Berühren Sie die Taste [Bedienungsanleitung].** 

### **3 Die Einstellungen auf dem Touch-Panel vornehmen.**

- **(1) Berühren Sie die Taste [Download und Drucken von Handbüchern].**
- **(2) Berühren Sie die Taste [Handbücher, die gedruckt werden können].**
- **(3) Berühren Sie das Anleitungssymbol.**

### **(4) Berühren Sie [Drucken].**

Der Bildschirm für Druckeinstellungen wird angezeigt. Wählen Sie die Einstellungen und berühren Sie die Taste [Start], um den Druckvorgang zu starten. Wenn eine andere Sprache ausgewählt wird als die, die in Schritt 2 von **DOWNLOAD DER** [BEDIENUNGSANLEITUNG \(Seite 6\)](#page-5-0) in den Anzeigesprachen auf dem Touch-Panel angezeigt wird, und Sie [Bedienungsanleitung] berühren, wird möglicherweise Englisch angezeigt. Um die auf dem Touch-Panel angezeigte Sprache zu ändern, siehe Benutzerhandbuch.

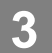

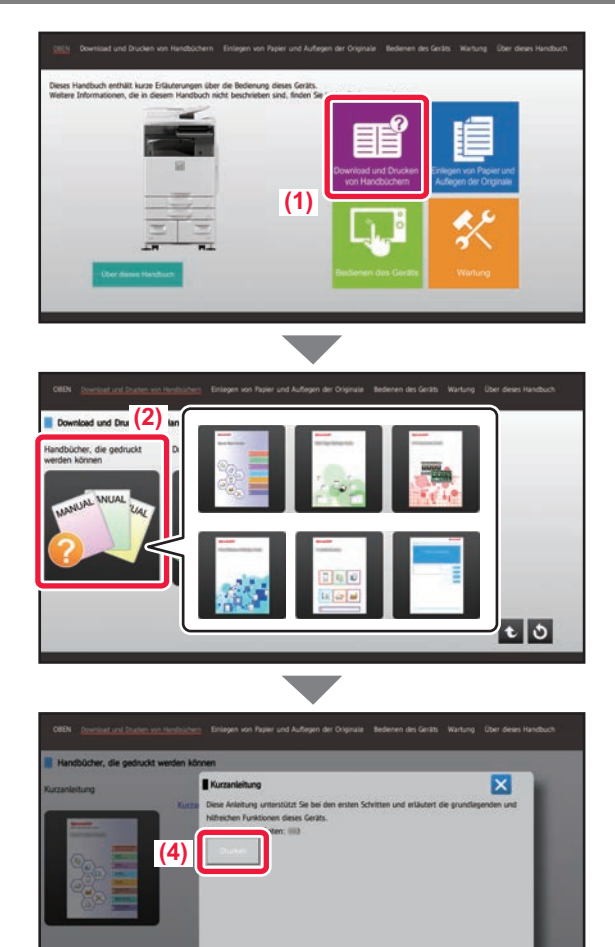

### <span id="page-4-0"></span>**ZUGREIFEN AUF DEN IM GERÄT INTEGRIERTEN WEBSERVER**

Wenn das Gerät mit einem Netzwerk verbunden ist, können Sie über den Webbrowser Ihres Computers auf den im Gerät integrierten Webserver zugreifen.

### **ÖFFNEN DER WEBSITES**

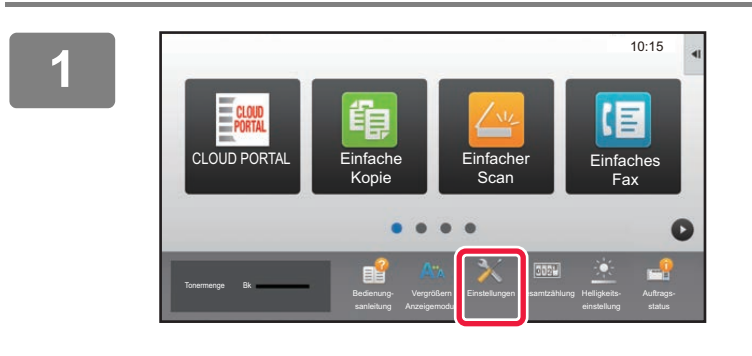

**Berühren Sie die Taste [Einstellungen].**

**<sup>2</sup> Berühren Sie im Menü [Status] → [Netzwerkstatus].**

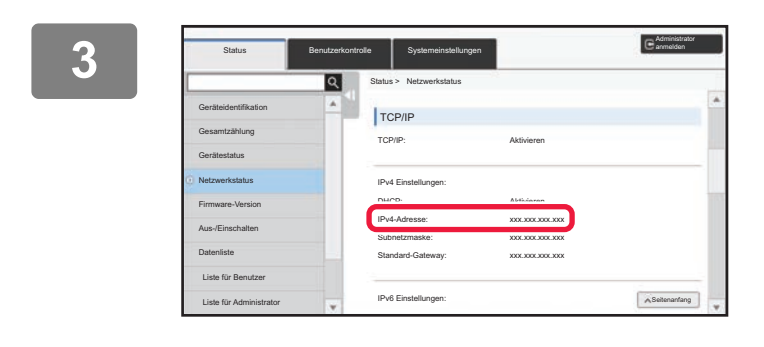

**Scrollen Sie im Bildschirm nach unten und aktivieren Sie in den IPv4-Einstellungen für TCP/IP "IPv4-Adresse".**

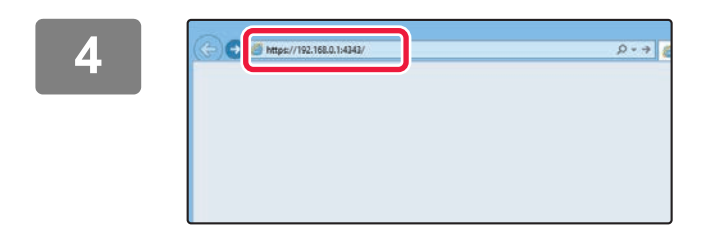

### **Gehen Sie zum Webserver des Geräts, um die Websites zu öffnen.**

#### **Starten Sie den Webbrowser eines Computers im selben Netzwerk wie das Gerät und geben Sie die IP-Adresse des Geräts ein.**

Als Webbrowser werden empfohlen Internet Explorer: 11 oder höher (Windows®) Microsoft Edge (Windows®), Firefox (Windows®), Safari (macOS®), Chrome (Windows®): Letzte Version oder kurz vorher veröffentlichtes großes Release

Die folgende Website wird angezeigt. Aufgrund der Geräteeinstellungen ist es ggf. erforderlich, dass zum Öffnen der Website eine Benutzerauthentifizierung stattfindet. Fragen Sie den Administrator des Geräts nach dem Kennwort, das für die Benutzerauthentifizierung erforderlich ist.

### <span id="page-5-0"></span>**DOWNLOAD DER BEDIENUNGSANLEITUNG**

Die Bedienungsanleitung, eine detaillierte Anleitung, kann auf der Website des Geräts heruntergeladen werden.

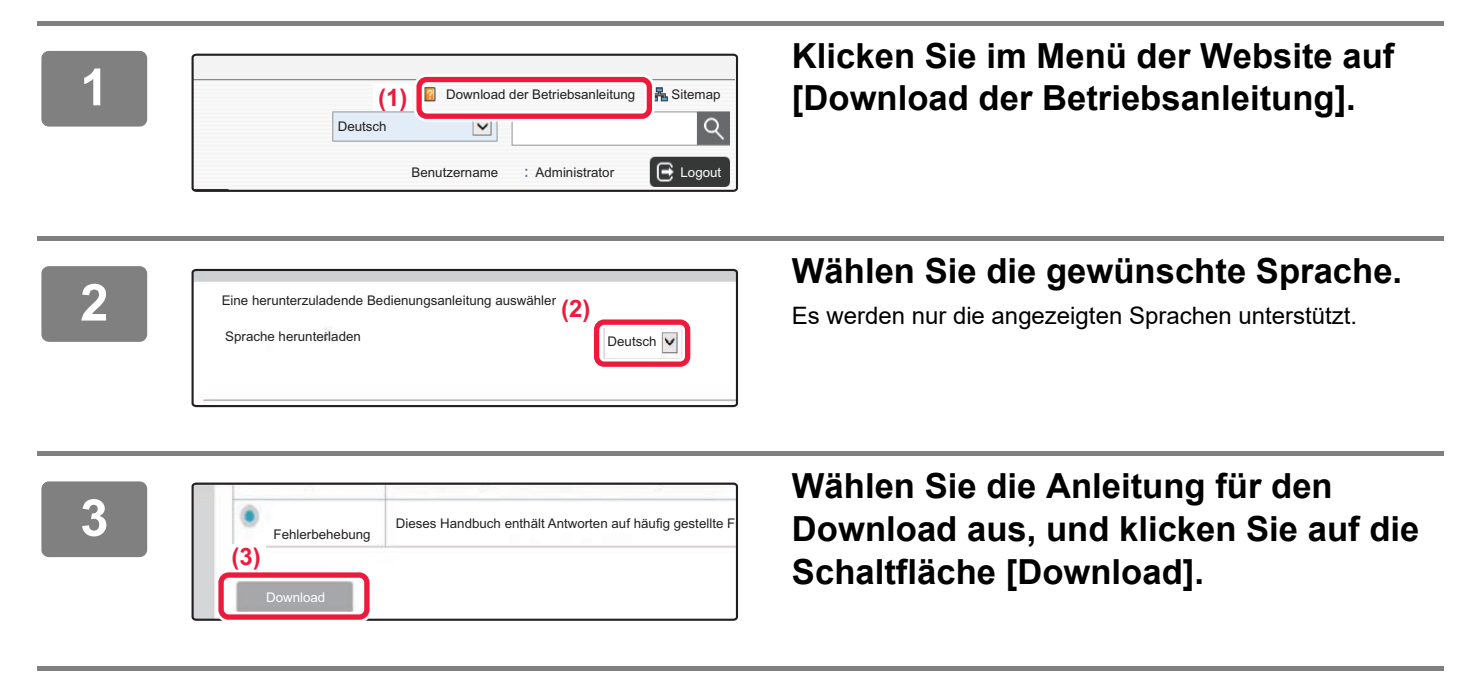

## <span id="page-6-0"></span>**UNTERSCHIEDE ZWISCHEN DEN MODELLEN**

Diese Anleitung erklärt die nachfolgend aufgeführten Modelle. Es gibt einige Unterschiede zwischen den Standardgeräten und den Funktionen der Modelle. Die Erklärungen von Vorgängen, die auf allen Modellen gleich sind, gehen davon aus, dass der MX-M6071 mit einem angebrachten Papierfach benutzt wird.

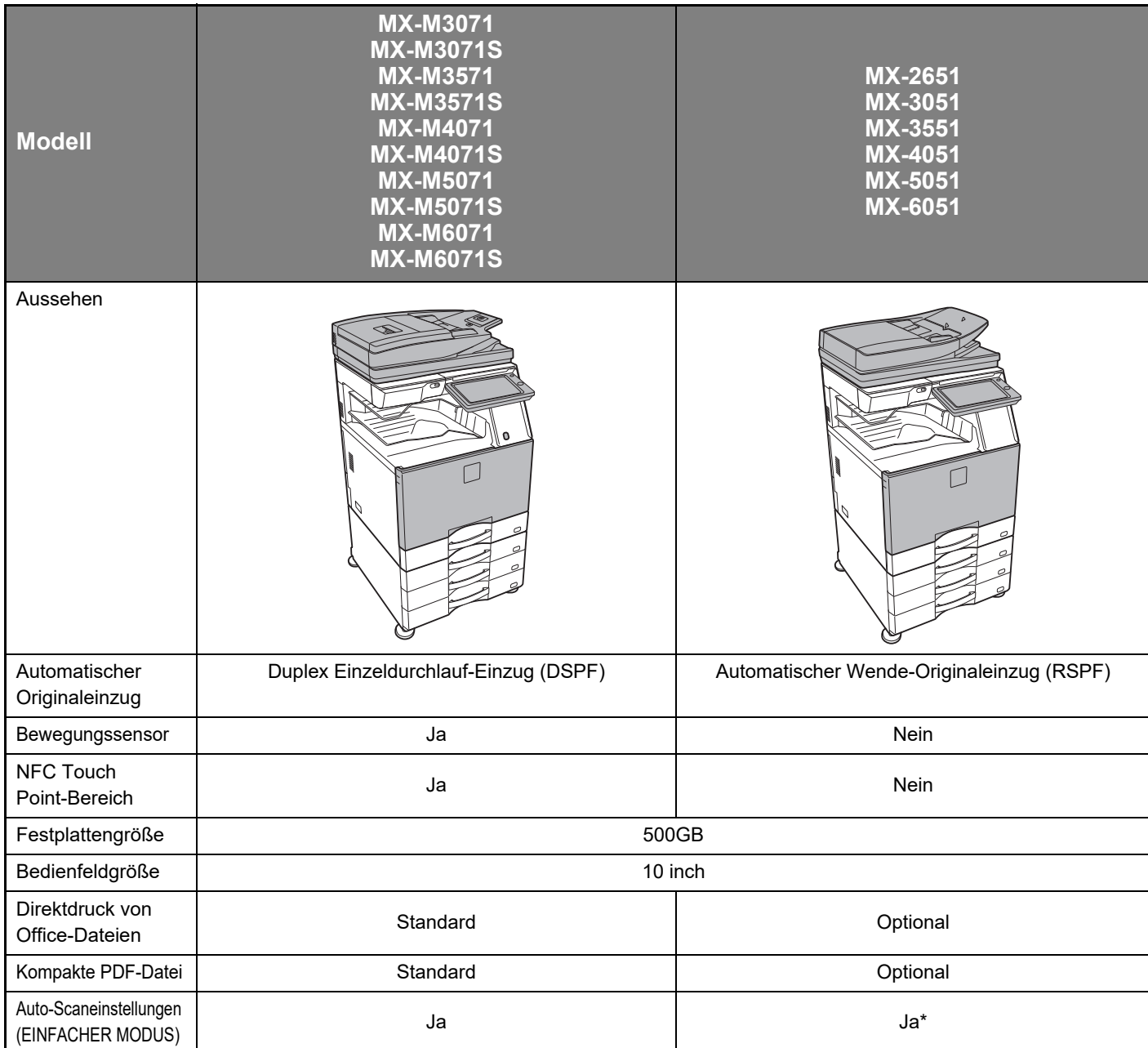

\* Einige Funktionen können optional sein.

## **INHALT**

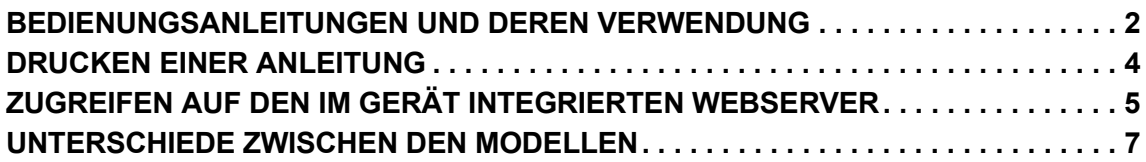

### **VOR VERWENDUNG DES GERÄTS**

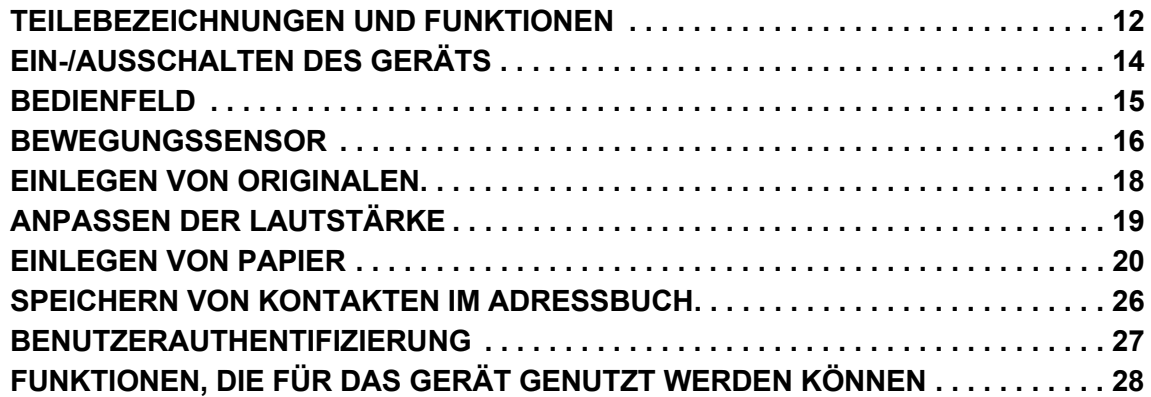

### **KOPIERER**

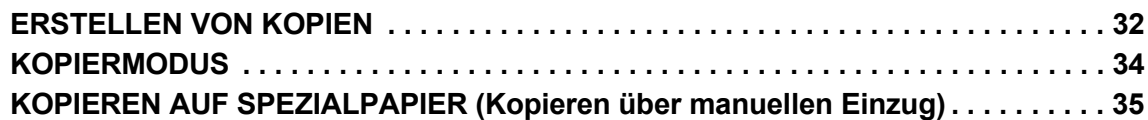

### **DRUCKER**

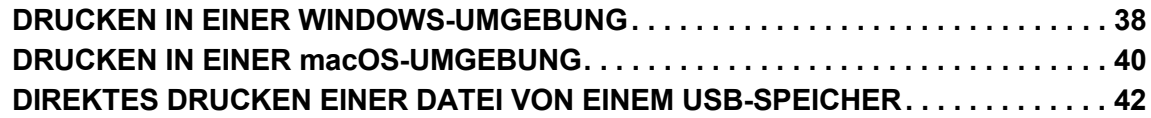

### **FAX**

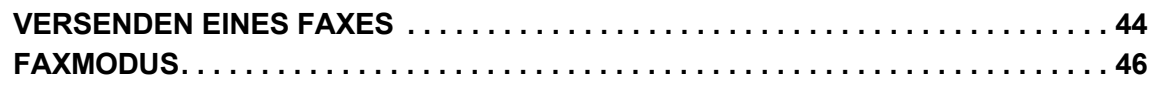

### **SCANNER**

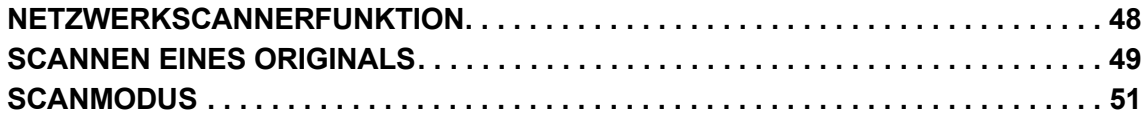

### **DOKUMENTENABLAGE**

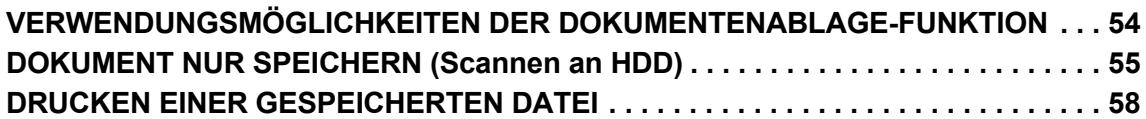

### **EINSTELLUNGSMODUS**

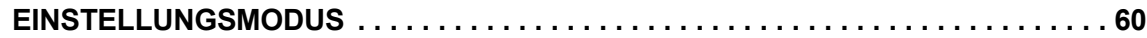

# <span id="page-10-1"></span><span id="page-10-0"></span>**VOR VERWENDUNG DES GERÄTS**

Dieser Abschnitt enthält allgemeine Informationen über das Gerät, einschließlich Bezeichnungen und Funktionen der Geräteteile und der Peripheriegeräte sowie über das Einlegen von Originalen und die Papierzufuhr.

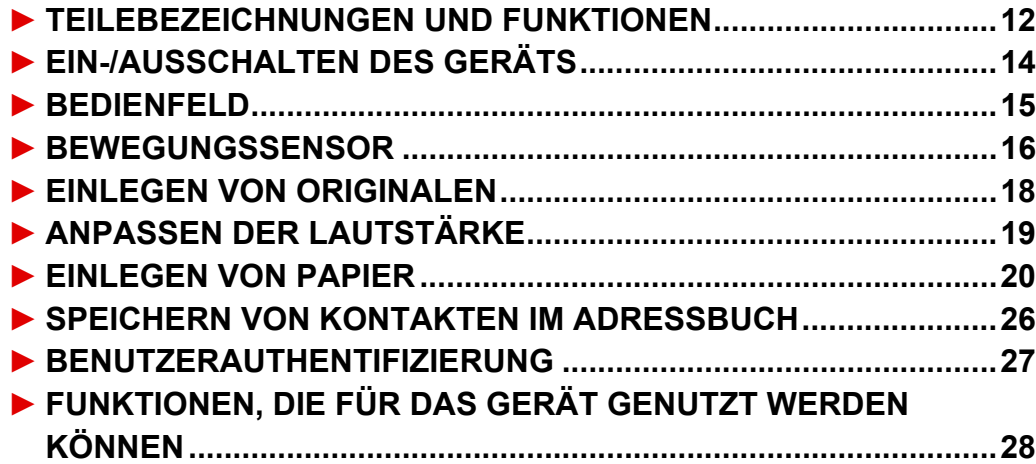

### <span id="page-11-1"></span><span id="page-11-0"></span>**TEILEBEZEICHNUNGEN UND FUNKTIONEN**

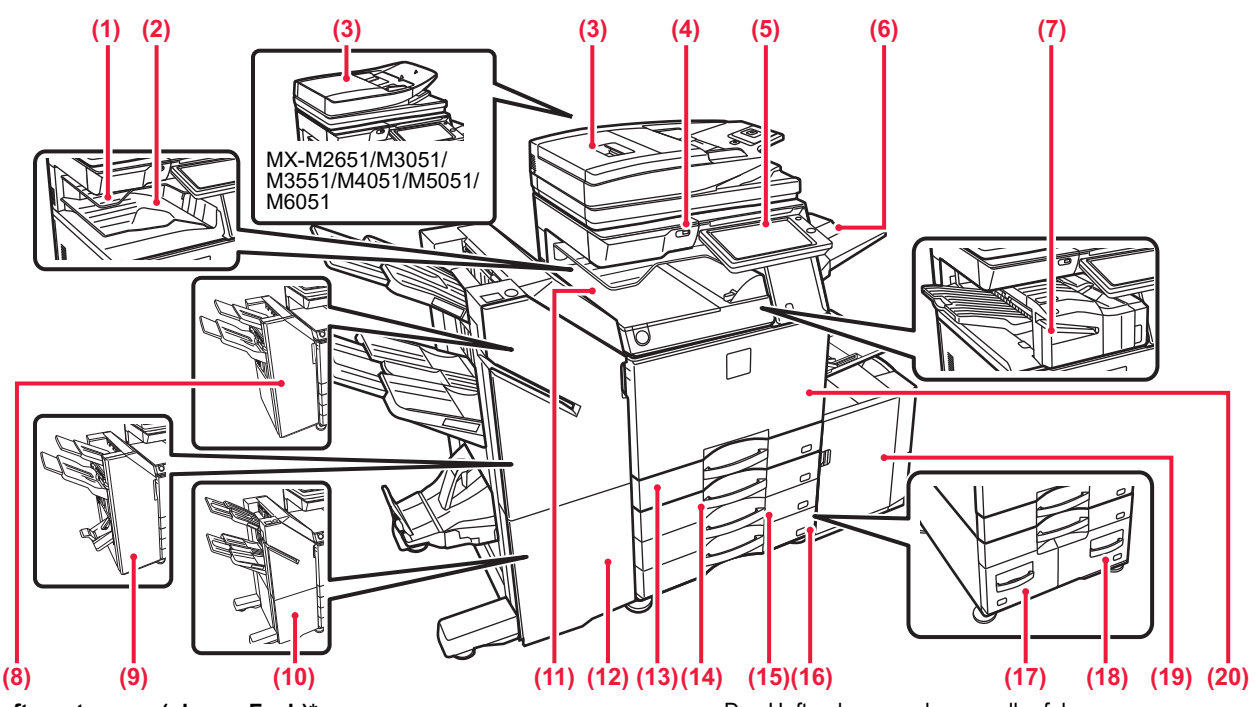

#### **(1) Auftragstrenner (oberes Fach)\***

In diesem Fach werden empfangene Faxe und gedruckte Papiere ausgegeben.

Sie können Aufträge auch über den Auftragstrenner ausgeben (Mittleres Fach), sofern eine Relais-Einheit angeschlossen ist. **(2) Ausgabefach\***

Die Ausgabe erfolgt in diesem Fach.

#### **(3) Automatic document feeder**

Es können mehrere Originale eingezogen und gescannt werden. 2-seitige Originale können automatisch gescannt werden. Beim MX-M3071/MX-M3071S/MX-M3571/MX-M3571S/ MX-M4071/MX-M4071S/MX-M5071/MX-M5071S/MX-M6071/ MX-M6071S können beide Seiten des 2-seitigen Originals

automatisch gleichzeitig gescannt werden.<br>► VERWENDUNG DES AUTOMATISCHEN [ORIGINALEINZUGS \(Seite 18\)](#page-17-2)

#### **(4) USB-Anschluss (Typ A)**

Hier wird ein USB-Gerät, z. B. ein USB-Speichergerät, an das Gerät angeschlossen. Unterstützt USB 2.0 (hohe Geschwindigkeit).

**(5) Bedienfeld** 

Auf dem Bedienfeld befinden sich die [EIN/AUS]-Schaltfläche, die [ENERGIESPAREN]-Schaltfläche/Anzeige, die Fehleranzeige, die [Startseite]-Taste, die Hauptstromanzeige, die Datenmeldungsanzeige, die Kommunikationsanzeige und das Touch-Panel.

Mit dem Touch-Panel können all diese Funktionen ausgeführt werden. ► [BEDIENFELD \(Seite 15\)](#page-14-1)

#### **(6) Ausgabeeinheit (rechtes Fach)\*** Wird so eingerichtet, dass das Papier gegebenenfalls in diesem Fach ausgegeben wird.

#### **(7) Innerer Hefter\***

Hier wird das Papier geheftet. Es kann zudem ein Lochermodul installiert werden, um das auszugebende Papier zu lochen. Das Heften kann auch manuell erfolgen.

#### **(8) Hefter\***

Hier wird das Papier geheftet. Es kann zudem ein Lochermodul installiert werden, um das auszugebende Papier zu lochen.

#### **(9) Sattelhefter\***

Hier wird das Papier geheftet und gefaltet. Es kann zudem ein Lochermodul installiert werden, um das auszugebende Papier zu lochen.

#### **(10) Hefter (Großer Hefter)\***

Hier wird das Papier geheftet. Es kann zudem ein Lochermodul installiert werden, um das auszugebende Papier zu lochen.

Das Heften kann auch manuell erfolgen.

- **(11) Papierdurchfuhreinheit\*** Relais zwischen Gerät und Hefter oder Sattelhefter.
- **(12) Sattelhefter (Großer Hefter)\*** Hier wird das Papier geheftet und gefaltet. Es kann zudem ein Lochermodul installiert werden, um das auszugebende Papier zu lochen.
	- Das Heften kann auch manuell erfolgen.
- **(13) Kassette 1** Legen Sie in dieses Fach Papier ein. Es können maximal 550 Blatt (80 g/m2 (20 lbs.)) Papier eingelegt werden.
- **(14) Kassette 2 (wenn ein niedriger Unterschrank/550 Blatt Papierfach oder Stand/Papierfach 550/2x550/3x550/550&2100 Blatt installiert ist)\***

Legen Sie in dieses Fach Papier ein. Es können maximal<br>550 Blatt (80 g/m<sup>2</sup> (20 lbs.)) Papier eingelegt werden. **(15) Kassette 3 (wenn Stand/Papierfach/2x550/3x550 Blatt** 

**installiert wurde)\*** Legen Sie in dieses Fach Papier ein. Es können maximal<br>550 Blatt (80 g/m<sup>2</sup> (20 lbs.)) Papier eingelegt werden.

- **(16) Kassette 4 (wenn Stand/Papierfach/3x550 Blatt installiert wurde)\*** Legen Sie in dieses Fach Papier ein. Es können maximal 550 Blatt (80 g/m<sup>2</sup> (20 lbs.)) Papier eingelegt werden.
- **(17) Kassette 3 (wenn Stand/Papierfach/550&2100 Blatt installiert wurde)\*** Legen Sie in dieses Fach Papier ein. Es können maximal<br>1200 Blatt (80 g/m<sup>2</sup> (20 lbs.)) Papier eingelegt werden.
- **(18) Kassette 4 (wenn Stand/Papierfach/550&2100 Blatt installiert wurde)\*** Legen Sie in dieses Fach Papier ein. Es können maximal<br>900 Blatt (80 g/m<sup>2</sup> (20 lbs.)) Papier eingelegt werden.
- **(19) Kassette 5 (wenn ein Großraummagazin installiert wurde)\*** Legen Sie in dieses Fach Papier ein. Es können maximal 3000 Blatt (80 g/m2 (20 lbs.)) Papier eingelegt werden.
- **(20) Frontabdeckung**  Öffnen, um den Hauptschalter auf "Ein" oder "Aus" zu stellen.

\* Peripheriegerät. Weitere Informationen finden Sie in der Bedienungsanleitung. Standardmäßig oder in einigen Ländern und Regionen nicht verfügbar. Bei einigen Modellen nicht verfügbar. Wenden Sie sich an Ihren Händler oder die nächstgelegene autorisierte Servicevertretung.

### **[VOR VERWENDUNG DES GERÄTS](#page-10-1)**

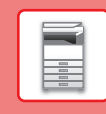

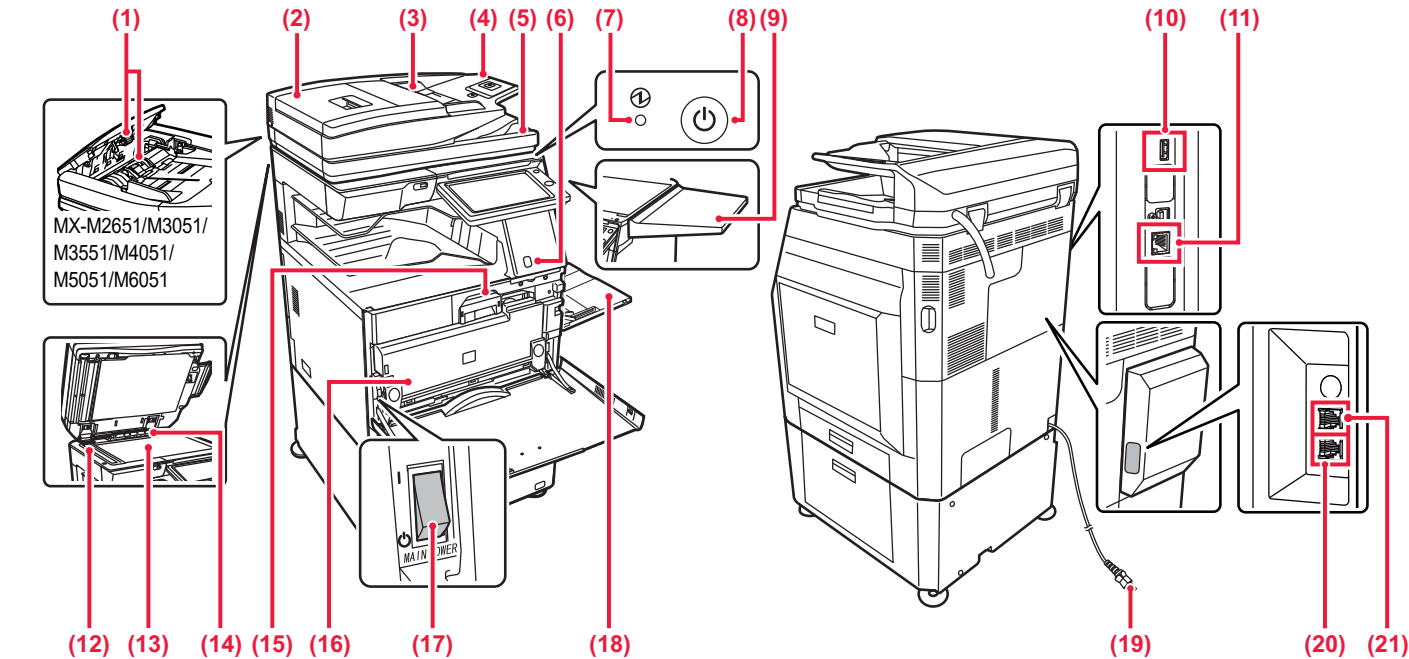

#### **(1) Papiereinzugsrolle**

Diese Rolle dreht sich, um das Original automatisch einzuziehen. **(2) Abdeckung des Originaleinzugs**

Öffnen Sie diese Abdeckung, um einen Papierstau zu entfernen, oder um die Einzugsrolle des Papiereinzugs zu reinigen. Bei den MX-M2651/M3051/M3551/M4051/M5051/M6051 wird diese Abdeckung auch geöffnet, um die Einzugsrolle des Papiereinzugs zu reinigen.

#### **(3) Originalführungen**

Diese Führungen stellen sicher, dass das Original ordnungsgemäß gescannt wird.

Passen Sie die Führungen der Breite des Originals an. **(4) Originaleinzugfach** Legen Sie das Original ein.

Originale müssen mit der beschrifteten Seite nach oben eingelegt werden.

#### **(5) Originalausgabefach**

Das Original wird nach dem Scannen in diesem Fach ausgegeben. **(6) Bewegungssensor\*1**

Dieser Sensor erkennt, wenn sich ein Mensch dem Gerät nähert und aktiviert automatisch das im Ruhemodus befindliche Gerät (Nur im Bewegungssensor-Modus).

#### **(7) Hauptstromanzeige**

Diese Lampe leuchtet, wenn sich der Hauptschalter in der Position " | " befindet.

#### **(8) Taste [EIN/AUS]**

Verwenden Sie diese Taste, um das Gerät ein- oder auszuschalten. **(9) Ablagetisch\*2**

Sie können dies als Arbeitsfläche oder zum kurzzeitigen Ablegen von Originalen oder einem Mobilfunkgerät nutzen.

- Legen Sie keine Gegenstände darauf, die mehr als 5
- kg wiegen, bringen Sie ansonsten eine Last an. Stellen Sie keinen Gegenstand darauf, der Wasser oder eine andere Flüssigkeit enthält. Es besteht die Gefahr eines Brandes oder Stromschlags, wenn die Flüssigkeit verschüttet wird und in das Gerät eindringt.
	- Das Arbeiten auf dem Tisch, während das Gerät in Betrieb ist, kann zu einer schlechten Bildqualität oder anderen Problemen führen.

#### **(10) USB-Anschluss (Typ A)**

Hier wird ein USB-Gerät, z. B. ein USB-Speichergerät, an das Gerät angeschlossen. Unterstützt USB 2.0 (hohe Geschwindigkeit).

#### \*1 Kann nur für den MX-M3071/MX-M3071S/MX-M3571/MX-M3571S/MX-M4071/MX-M4071S/MX-M5071/MX-M5071S/ MX-M6071/MX-M6071S verwendet werden.

\*2 Peripheriegerät. Weitere Informationen finden Sie in der Bedienungsanleitung. Standardmäßig oder in einigen Ländern und Regionen nicht verfügbar. Bei einigen Modellen nicht verfügbar. Wenden Sie sich an Ihren Händler oder die nächstgelegene autorisierte Servicevertretung.

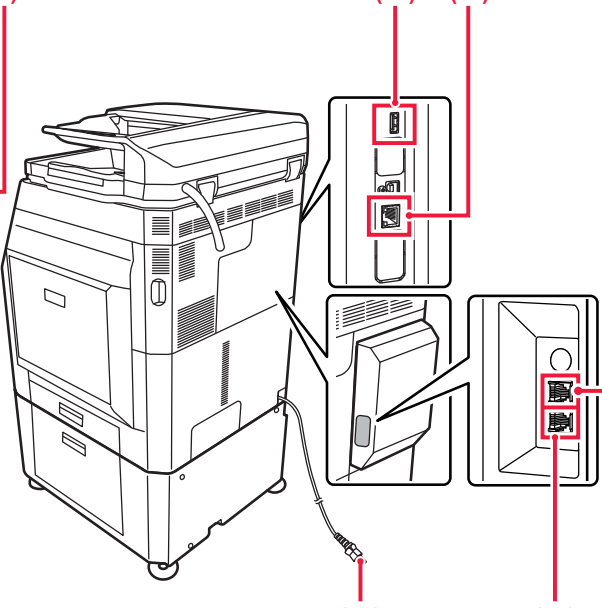

#### **(11) LAN-Anschluss**

Schließen Sie das LAN-Kabel an diesem Anschluss an, wenn das Gerät in Verbindung mit einem Netzwerk verwendet wird. Verwenden Sie ein abgeschirmtes LAN-Kabel.

#### **(12) Scanbereich**

Die im automatischen Originaleinzug eingelegten Originale werden hier gescannt.

#### **(13) Vorlagenglas**

Bücher oder dicke Originale, die nicht über den automatischen Originaleinzug eingezogen werden können, müssen auf dieses Glas gelegt werden. ► [VERWENDUNG DES VORLAGENGLASES \(Seite 18\)](#page-17-3)

**(14) Erkennung der Originalformate**  Mithilfe dieser Einheit wird das Format eines auf das Vorlagenglas gelegten Originals erkannt.

#### **(15) Tonerpatrone**

Diese Patrone enthält den Toner. Wenn der Toner in der Tonerpatrone leer ist, tauschen Sie diesen aus.

### **(16) Toner-Sammelbehälterbox**

In diesem Behälter wird der überschüssige Toner gesammelt, der nach dem Drucken anfällt.

#### **(17) Hauptstromschalter**

Verwenden Sie diese Taste, um das Gerät ein- oder auszuschalten. Wenn Sie die Fax- oder Internetfax-Funktionen verwenden, muss sich der Schalter in der Position " " befinden.

#### **(18) Manueller Einzug**

Verwenden Sie diesen Einzug, um das Papier manuell einzulegen. Ziehen Sie bei der Verwendung von Papier, das größer als A4R oder 8-1/2" x 11"R ist, die verlängerte Führung heraus. ► [Manueller Einzug \(Seite 22\)](#page-21-0)

#### **(19) Netzstecker**

- **(20) Telefonanschlussstecker (ANSCHLUSS)\*2** Bei der Verwendung der Faxfunktion des Geräts wird an dieser Buchse die Telefonleitung angeschlossen.
- **(21) Anschluss für Durchwahltelefon (TEL)\*2** Bei der Verwendung der Faxfunktion des Geräts kann an dieser Buchse ein Durchwahltelefon angeschlossen werden.

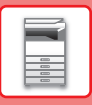

## <span id="page-13-1"></span><span id="page-13-0"></span>**EIN-/AUSSCHALTEN DES GERÄTS**

In diesem Abschnitt wird beschrieben, wie Sie die das Gerät ein- und ausschalten sowie neu starten. Bedienung der beiden Stromschalter: Der Hauptschalter unten links innerhalb der vorderen Abdeckung und die Taste [EIN/AUS] auf dem Bedienfeld.

### **Einschalten des Geräts**

- Bringen Sie den Hauptschalter in die Position "  $\parallel$  ".
- Sobald die Hauptstromanzeige auf Grün umschaltet, drücken Sie die Taste [EIN/AUS].

### **Ausschalten des Geräts**

• Drücken Sie die Taste [Power], um das Gerät auszuschalten. Wenn Sie das Gerät für längere Zeit ausschalten möchten, drücken Sie die Taste [Power], um das Gerät auszuschalten, und bringen Sie, nachdem der Betriebsbildschirm abgeschaltet wurde, den Hauptschalter in die Stellung  $"$ <sup>"</sup>.

### **Starten Sie das Gerät neu**

• Schalten Sie den Strom aus, indem Sie die Taste [EIN/AUS] drücken. Drücken Sie die Taste erneut, um den Strom wieder einzuschalten.

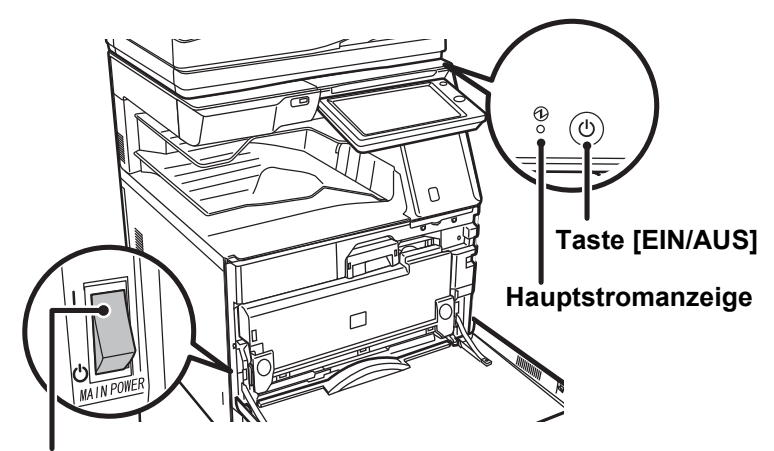

### **Hauptstromschalter**

• Wenn Sie den Hauptschalter ausschalten, drücken Sie zunächst die Taste [EIN/AUS] auf dem Bedienfeld, und stellen Sie anschließend den Hauptschalter in die Position " $(1)$ ".

Im Falle eines plötzlichen Stromausfalls schalten Sie das Gerät erneut in der richtigen Reihenfolge ein und aus. Wenn das Gerät über einen längeren Zeitraum nicht eingeschaltet und der Hauptschalter vor dem Drücken der Taste [EIN/AUS] ausgeschaltet wurde, kann es zu ungewöhnlichen Geräuschen, einer verminderter Bildqualität oder sonstigen Störungen kommen.

• Wenn Sie eine Gerätestörung vermuten, ein schweres Gewitter in der Nähe ist, oder wenn Sie das Gerät transportieren, schalten Sie sowohl die Taste [EIN/AUS] als auch den Hauptschalter aus, und ziehen Sie das Stromkabel heraus.

• Wenn Sie die Fax- oder Internet-Fax-Funktionen verwenden, muss sich der Hauptschalter immer in der Position "I" befinden.

• Starten Sie das Gerät neu, damit bestimmte Einstellungen wirksam werden. In manchen Gerätezuständen führt ein Neustart mit der Taste [EIN/AUS] nicht dazu, dass die Einstellungen übernommen werden. Schalten Sie in einem solchen Fall das Gerät mit dem Hauptschalter aus und wieder ein.

### <span id="page-14-1"></span><span id="page-14-0"></span>**BEDIENFELD**

Drücken Sie auf dem Bedienfeld die [Startseite]-Taste, um die Startseite auf dem Touch-Panel anzuzeigen. Auf der Startseite werden die Tasten zum Auswählen von Modi oder Funktionen angezeigt.

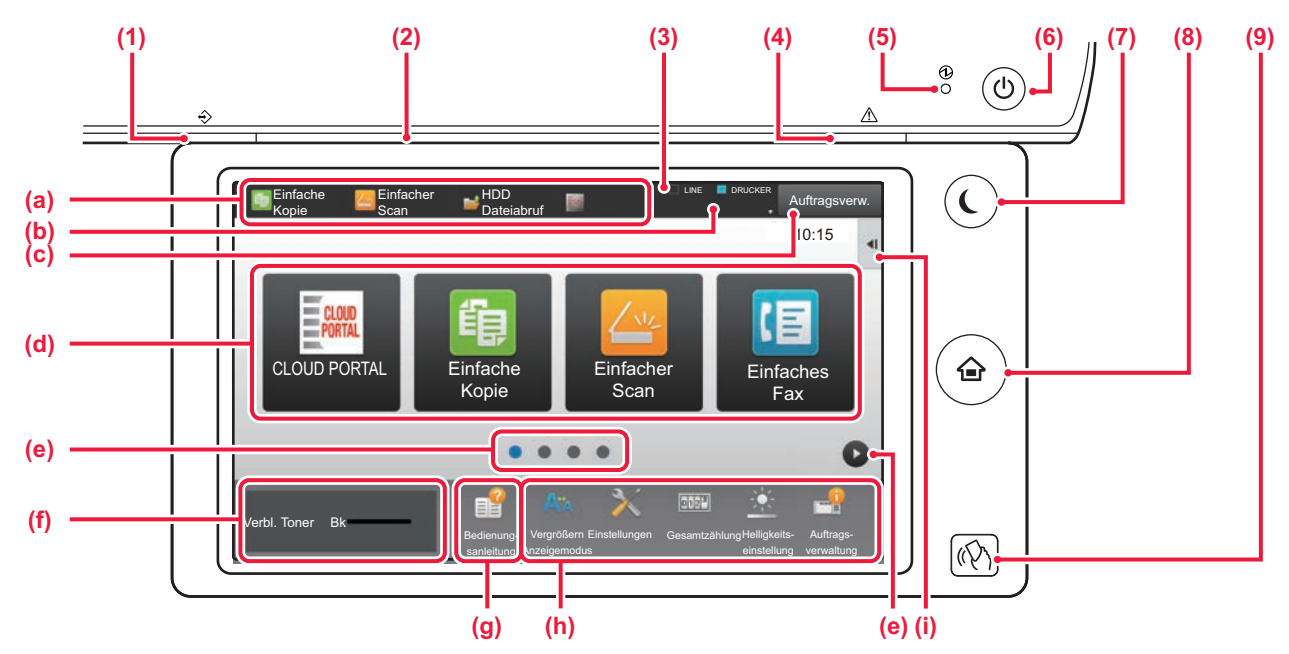

#### **(1) Datenbenachrichtigungsanzeige**

Blinkt während des Fax- und Internetfax-Empfangs. Wenn der Druck beendet ist, erlischt die Anzeige. Wenn der Auftragstrenner (oberes Fach) für die Ausgabe

genutzt wird, blinkt die Anzeige, bis die Ausgabe entnommen wurde.

In manchen Modi leuchtet die Anzeige auch, wenn ein Auftrag ausgeführt wird, wenn er abgeschlossen ist und wenn ein Original im automatischen Dokumenteneinzug erkannt wird.

#### **(2) Kommunikationsanzeige**

Diese Lampe leuchtet zum Beispiel, wenn das Gerät eingeschaltet wird und sich ein Benutzer am Gerät anmeldet.

#### **(3) TOUCH-PANEL**

Auf dem Display des Touch-Panels werden Meldungen und Tasten angezeigt.

Das Gerät wird bedient, indem Sie die angezeigten Tasten direkt berühren.

- (a) Berühren Sie einen Modus, um in diesen Modus zu wechseln.
- (b) Zeigt den Gerätestatus, der vom Auftrag abweicht, über Symbole an.
- (c) Zeigt den zurzeit durchgeführten Auftrag oder den Wartezustand durch Text oder ein Symbol an.
- (d) Wählen Sie Schnellzugriffstasten für Modi oder Funktionen aus.
- (e) Wechseln Sie zwischen den Seiten, um die Schnellzugriffstasten anzuzeigen.
- (f) Tonermenge anzeigen.
- (g) Zeigen Sie die Bedienungsanleitung an.
- (h) Mit diesen Tasten können Sie Funktionen auswählen, die die Bedienung des Geräts vereinfachen.
- (i) Wählen Sie die Funktionen, die in den jeweiligen Modi verwendet werden können. Berühren Sie die Registerkarte, um eine Liste der Funktionstasten anzuzeigen.

#### **(4) Fehleranzeige**

Diese Anzeige leuchtet dauerhaft oder blinkt, um den Fehlerstatus anzuzeigen.

#### **(5) Hauptstromanzeige**

Diese Lampe leuchtet, wenn sich der Hauptschalter in der Position " | " befindet. Solange die Anzeige blinkt, kann die Spannungsversorgung nicht mit der Taste [EIN/AUS] ausgeschaltet werden.

#### **(6) Taste [EIN/AUS]**

Verwenden Sie diese Taste, um das Gerät ein- oder auszuschalten.

#### **(7) Taste/Anzeige [Energiesparen]**

Verwenden Sie diese Tasten, um das Gerät in den Ruhemodus zu versetzen und Energie zu sparen. Die Taste [Energiesparen] blinkt, wenn sich das Gerät im Ruhemodus befindet.

#### **(8) Taste [Startseite]**

Zeigt den Startbildschirm an.

#### **(9) NFC-Markierung (NFC Touch Point-Bereich) (MX-M3071/MX-M3071S/MX-M3571/MX-M3571S/ MX-M4071/MX-M4071S/MX-M5071/MX-M5071S/ MX-M6071/MX-M6071S)**

Sie können problemlos ein Mobilfunkgerät mit dem Gerät verbinden, indem Sie diese sich berühren lassen.

 $\boxed{1}$ 

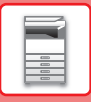

### **Ändern des Winkels des Bedienfeldes**

Sie können den Winkel des Bedienfeldes ändern. Passen Sie den Winkel an, damit Sie das Bedienfeld besser ablesen können.

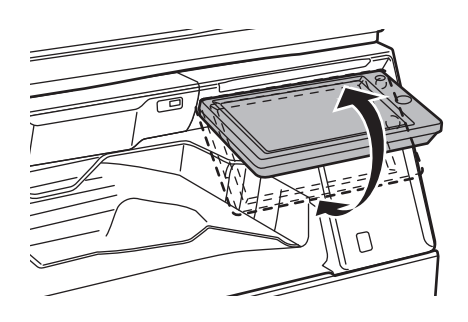

## <span id="page-15-1"></span><span id="page-15-0"></span>**BEWEGUNGSSENSOR**

### **(MX-M3071/MX-M3071S/MX-M3571/MX-M3571S/MX-M4071/MX-M4071S/MX-M5071/ MX-M5071S/MX-M6071/MX-M6071S)**

Dieser Sensor erkennt, ob sich Personen in der Nähe des Gerätes befinden und deaktiviert automatisch den Ruhemodus des Geräts (Nur im Bewegungssensor-Modus). Für den Erkennungsbereich sind drei Einstellungen verfügbar ( | / || / ||| ).

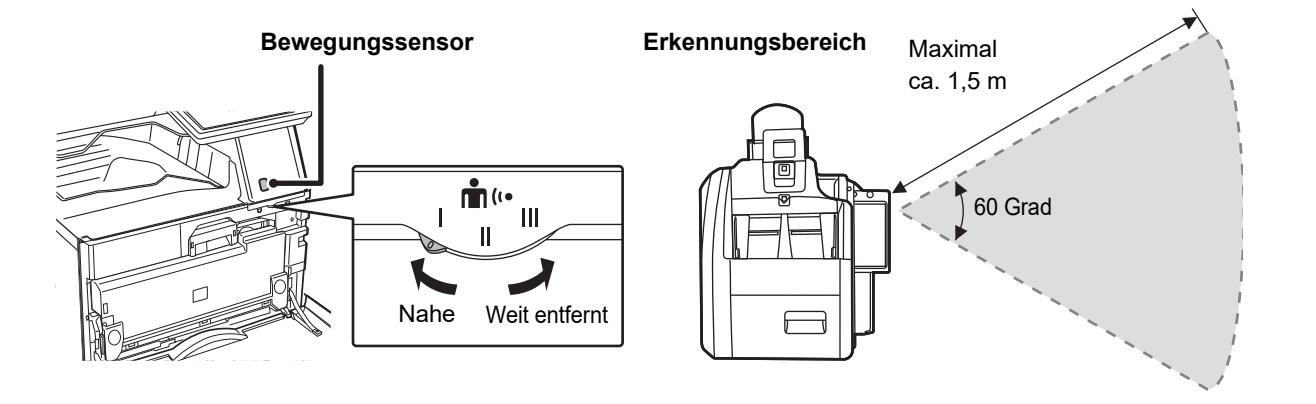

• Der Bewegungssensor erkennt die Bewegungen der Wärmequellen.

• Der Erkennungsbereich kann je nach Installationsort und Umgebung (Umgebungstemperatur usw.) unterschiedlich sein.

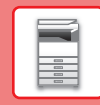

### **Prüfen des Auftragsstatus / der Priorität / Löschen**

Um den Auftragsstatusbildschirm anzuzeigen, berühren Sie auf der Startseite die Taste [Auftragsstatus], oder berühren Sie die Taste [Auftragsstatus], die in den jeweiligen Modusbildschirmen in der rechten oberen Ecke angezeigt wird.

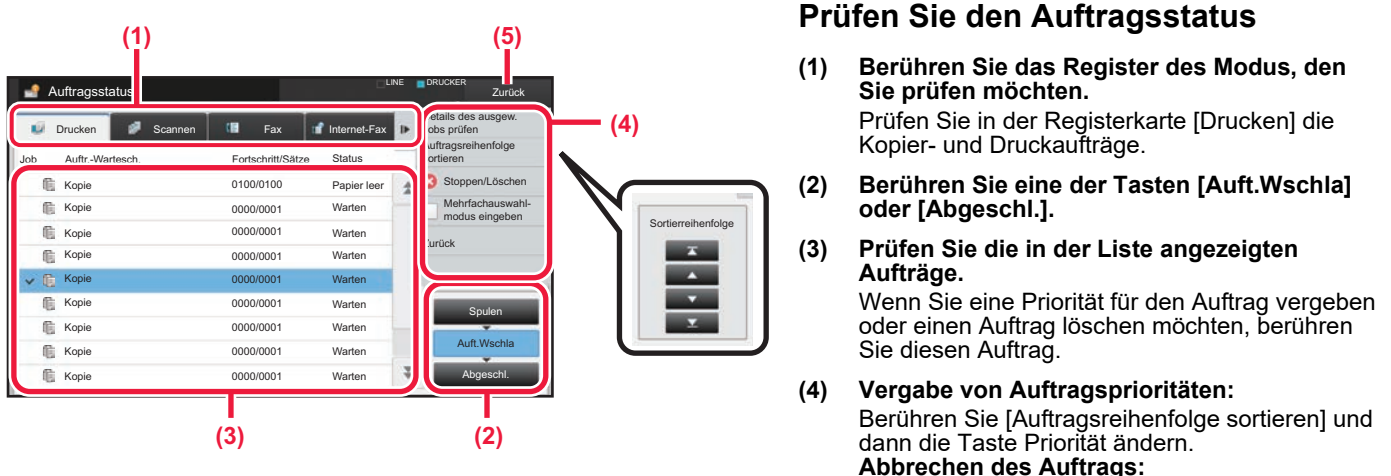

- **Abbrechen des Auftrags:** Berühren Sie [Stoppen/Löschen].
- **(5) Berühren Sie die Taste [Zurück], um zum Originalbildschirm zurückzukehren.**

### <span id="page-16-0"></span>**VORSCHAUFENSTER**

Sie können die Taste [Vorschau] berühren, um den Vorschaubildschirm zu öffnen. Im Vorschau-Bildschirm auf dem Touch-Panel können Sie eine Vorschau für im Gerät gespeicherte Aufträge und Bilder anzeigen.

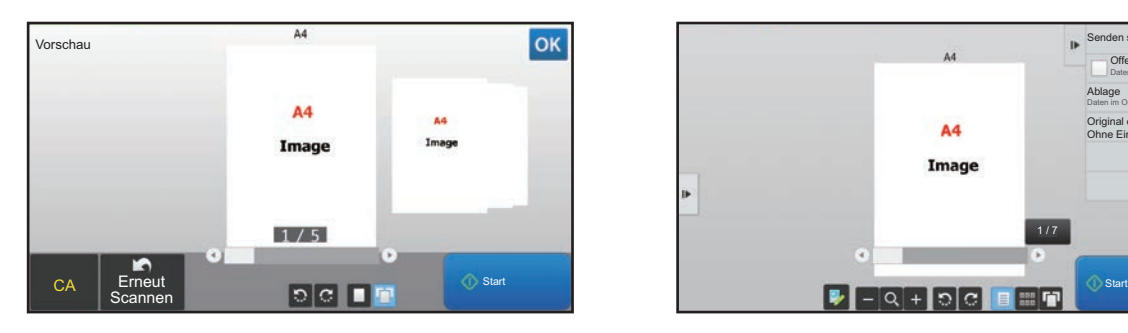

#### **Einfacher Modus Normaler Modus**

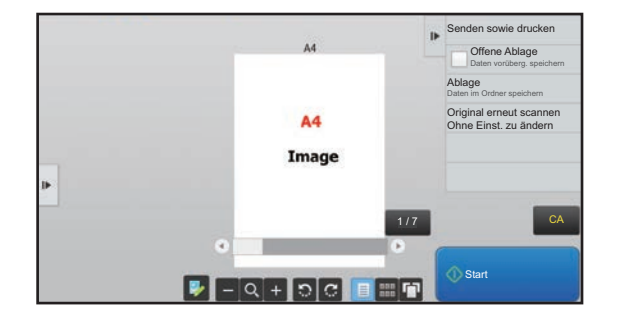

### **Im Vorschau-Bildschirm verwendete Tasten**

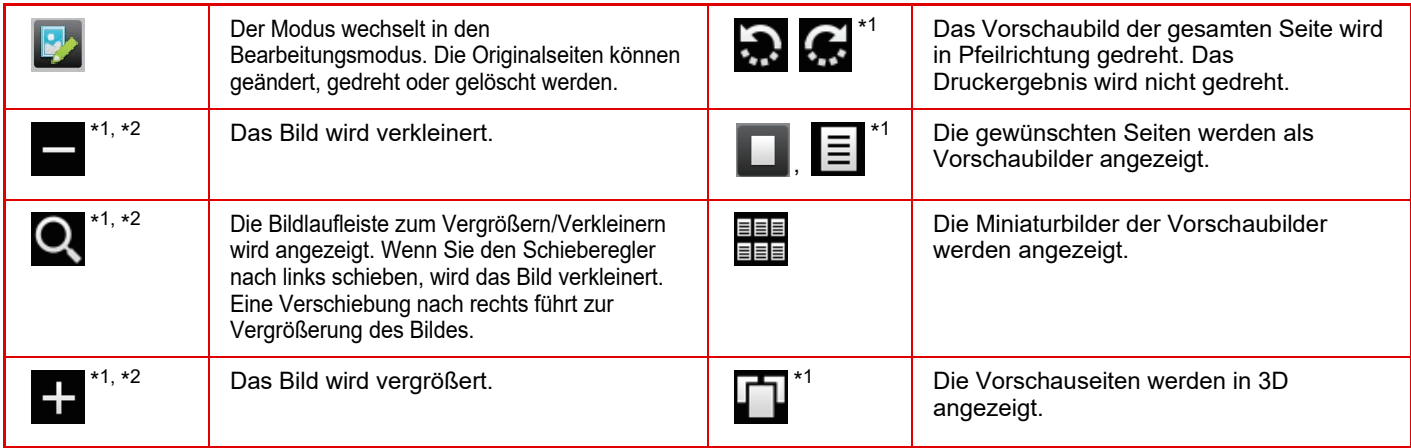

\*1 Dies kann auch im einfachen Modus verwendet werden.

\*2 Dies wird angezeigt, wenn Sie im einfachen Modus **berühren.** 

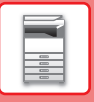

## <span id="page-17-1"></span><span id="page-17-0"></span>**EINLEGEN VON ORIGINALEN**

Der automatische Originaleinzug kann zum gleichzeitigen automatischen Scannen von mehreren Originalen verwendet werden. Dies ist wesentlich bequemer als das manuelle Zuführen einzelner Originale. Für Originale, die nicht über den automatischen Originaleinzug gescannt werden können, z. B. Bücher oder Dokumente mit angehängten Notizen, muss das Vorlagenglas verwendet werden.

### <span id="page-17-2"></span>**VERWENDUNG DES AUTOMATISCHEN ORIGINALEINZUGS**

Bei Verwendung des automatischen Originaleinzugs müssen die Originale im Dokumenteneinzugsfach eingelegt werden. Stellen Sie sicher, dass das Original nicht auf dem Vorlagenglas eingelegt wurde.

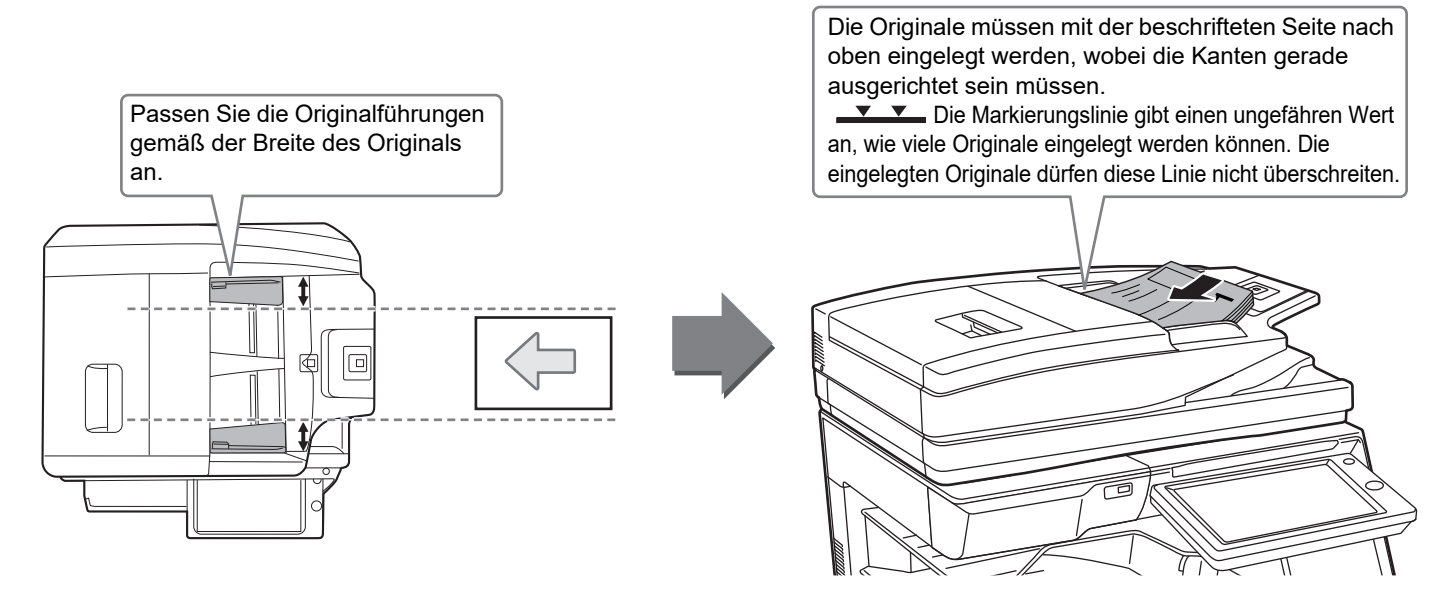

### <span id="page-17-3"></span>**VERWENDUNG DES VORLAGENGLASES**

Achten Sie darauf, dass Ihre Finger beim Schließen des automatischen Originaleinzugs nicht eingeklemmt werden. Achten Sie darauf, dass der automatische Originaleinzug nach dem Einlegen des Originals wieder geschlossen wird. Wenn Sie den Einzug nicht schließen, werden die außerhalb des Originals liegenden Bereiche in Schwarz kopiert, wodurch der Tonerverbrauch unnötig steigt.

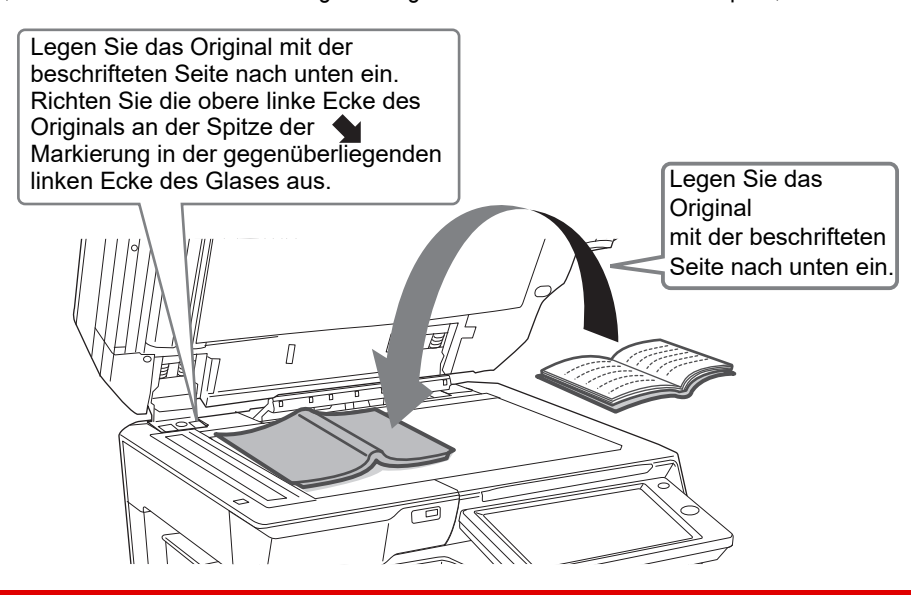

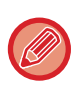

Stellen Sie die Ausrichtung des Bildes ein, um sicherzustellen, dass die Ausrichtung des aufgelegten Originals korrekt erkannt wird.

Weitere Informationen finden Sie in der Bedienungsanleitung.

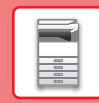

 $\boxed{1}$ 

## <span id="page-18-1"></span><span id="page-18-0"></span>**ANPASSEN DER LAUTSTÄRKE**

Die Lautstärke, der vom Gerät erzeugten akustischen Signale kann angepasst werden. Tippen Sie auf die [Einstellungen]-Taste und konfigurieren Sie über die Registerkarte [Systemeinstellungen] folgende Einstellungen. (Administratorrechte sind erforderlich)

► [Einstellungsmodus, wenn ein Administrator angemeldet ist \(Seite 62\)](#page-61-0)

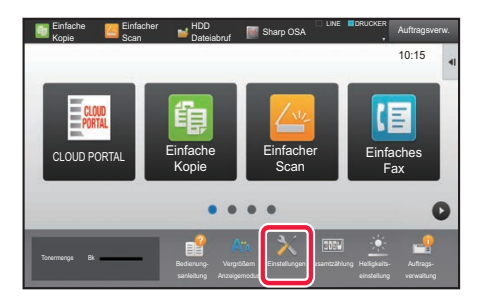

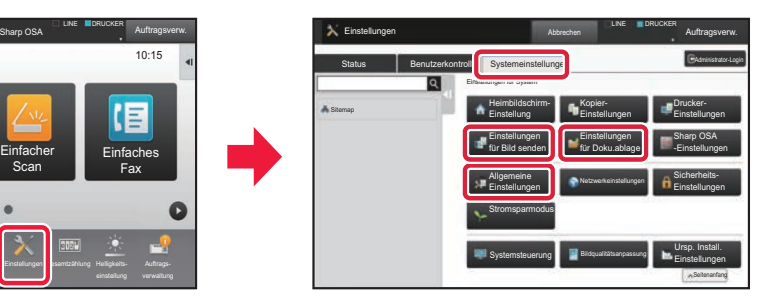

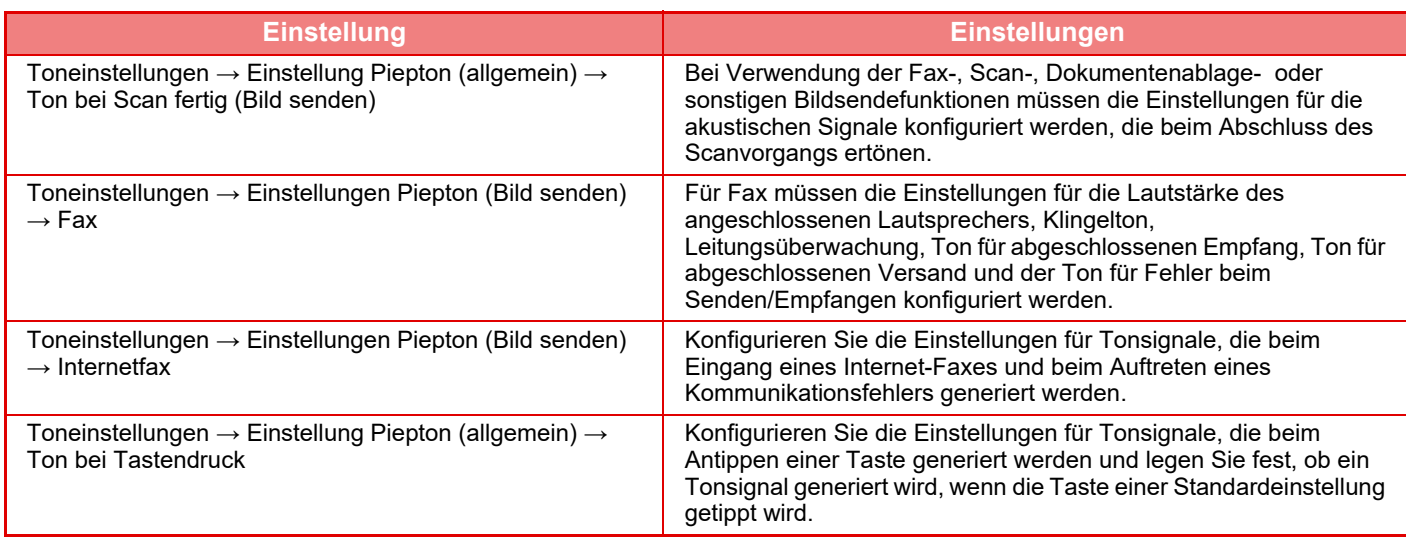

### <span id="page-19-1"></span><span id="page-19-0"></span>**EINLEGEN VON PAPIER**

### **BEZEICHNUNGEN UND POSITIONEN DER PAPIERKASSETTEN**

Die Bezeichnungen der Fächer lauten wie folgt.

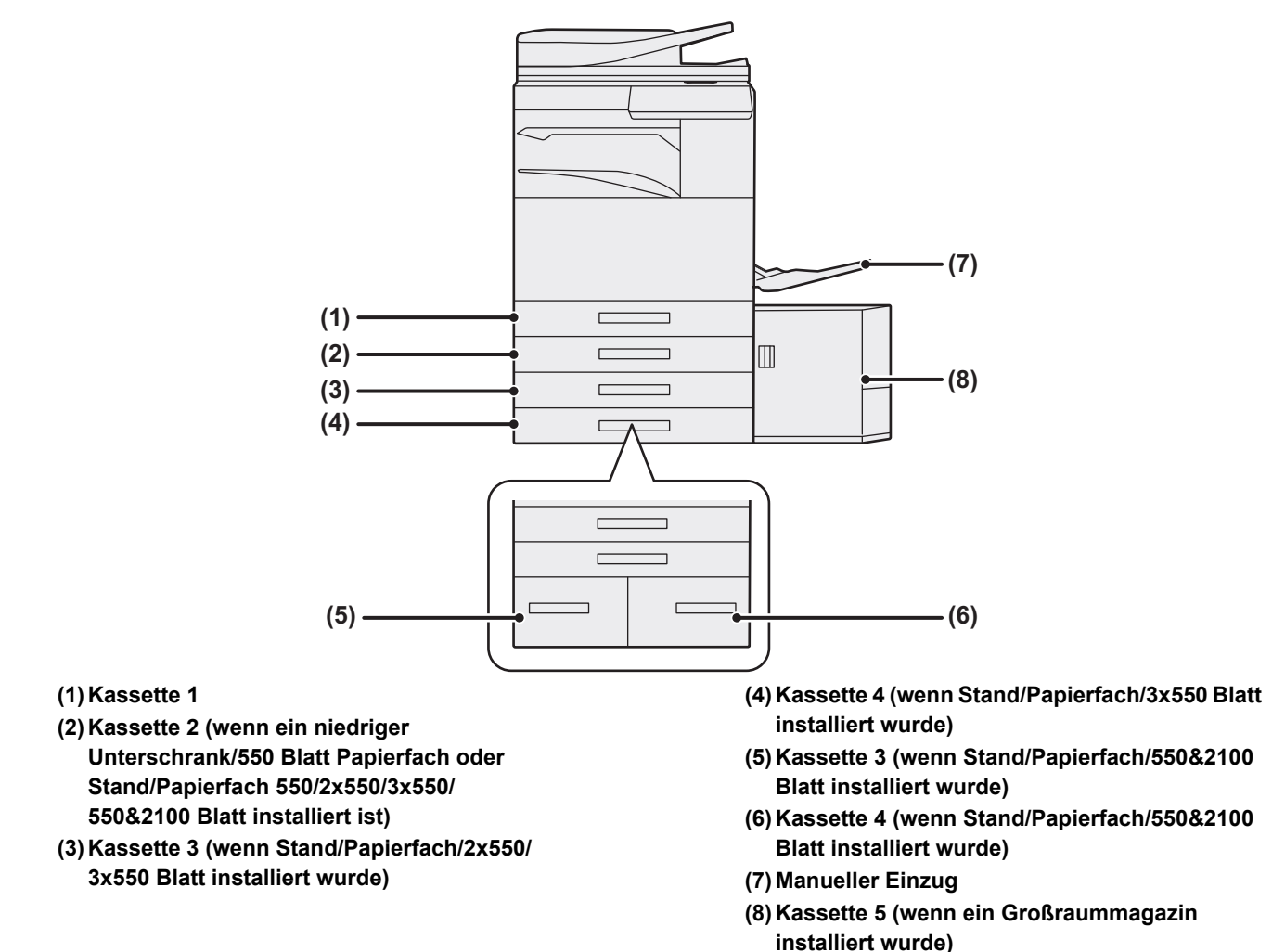

### **Festlegen der Ausrichtung der Druckseite**

Die Einstellungsausrichtung für die Druckseite des Papiers ist abhängig vom verwendeten Fach. Legen Sie das Papier für "Briefkopf" und "Vorgedruckt" umgekehrt ein.

Legen Sie das Papier ein. Die Druckseite muss in die angezeigte Richtung zeigen.

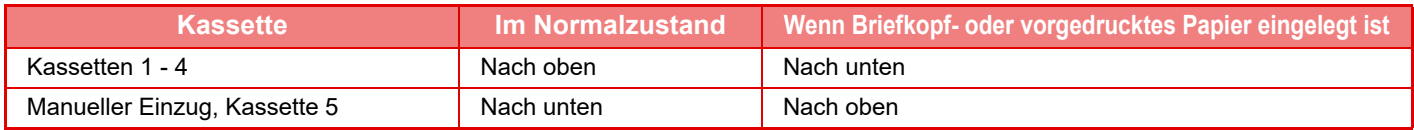

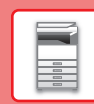

### **LEGEN SIE PAPIER IN FACH 1 - 4 EIN.**

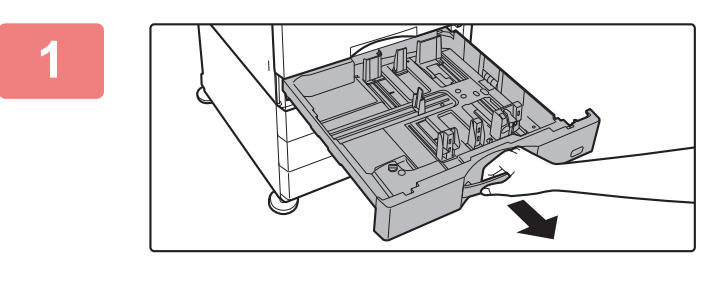

### **1 Ziehen Sie das Papierfach heraus.**

Ziehen Sie das Fach vorsichtig bis zum Anschlag heraus. Wenn Sie Papier einlegen möchten, gehen Sie zu Schritt 3. Wenn Sie ein anderes Papierformat einlegen möchten, gehen Sie zum nächsten Schritt.

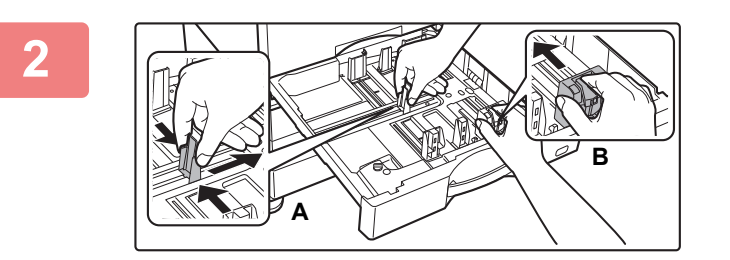

### **2 Passen Sie die Führungsplatten A und B so an, dass Sie mit den waag- und senkrechten Abmessungen des gewünschten Papiers übereinstimmen.**

• Die Führungsplatten A und B können verschoben werden. Drücken Sie den Hebel der Führungsplatte und verschieben Sie ihn auf das gewünschte Papierformat. Stellen Sie ein Nicht-Standard-Papierformat ein, so dass das Papier nicht zu locker oder zu fest gehalten wird.

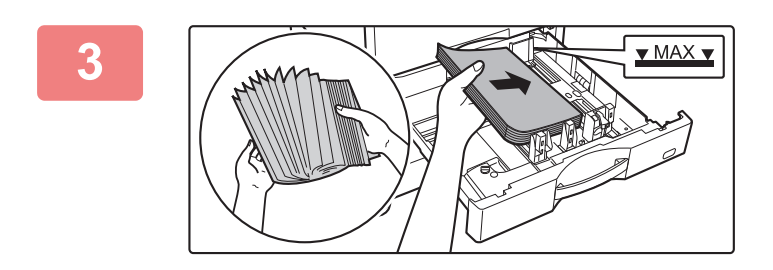

### **3 Legen Sie das Papier in das Fach ein.**

Legen Sie das Papier mit der Druckseite nach oben ein. Der Stapel darf nicht über die Markierungslinie hinausragen. Fächern Sie das Papier gut auf, bevor Sie es einlegen. Andernfalls werden mehrere Blätter gleichzeitig zugeführt, was einen Papierstau verursachen kann.

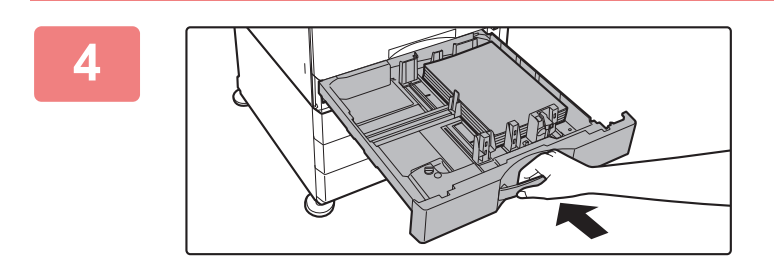

### **4 Schieben Sie das Papierfach vorsichtig in das Gerät zurück.**

Schieben Sie das Fach langsam bis zum Anschlag in das Gerät.

Das Einlegen von Papier mit Gewalt kann in einem schrägen Papiereinzug und in Papierstaus resultieren.

#### **Einlegen eines Umschlags in Fach 1**

Legen Sie das Papier mit der Kopier- und Druckseite nach oben ein. Die Abbildung zeigt ein Beispiel für den Druck auf der Vorderseite. Überschreiten Sie nicht die zulässige Anzahl von 50 Bögen und überschreiten Sie nicht die Markierungslinie.

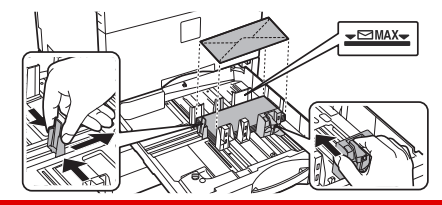

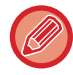

Legen Sie beim Einlegen von Umschlägen in Fach 1 die Papierart fest. ÄNDERN DER EINSTELLUNGEN DES PAPIERFACHS (Seite 25)

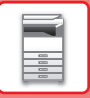

### **EINLEGEN VON PAPIER IN ANDEREN FÄCHERN**

### <span id="page-21-1"></span><span id="page-21-0"></span>**Manueller Einzug**

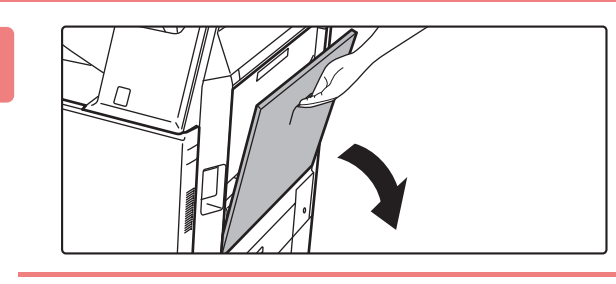

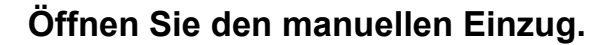

Ziehen Sie bei der Verwendung von Papier, das größer als A4R oder 8-1/2" x 11"R ist, die verlängerte Führung heraus. Ziehen Sie die Erweiterung vollständig heraus.

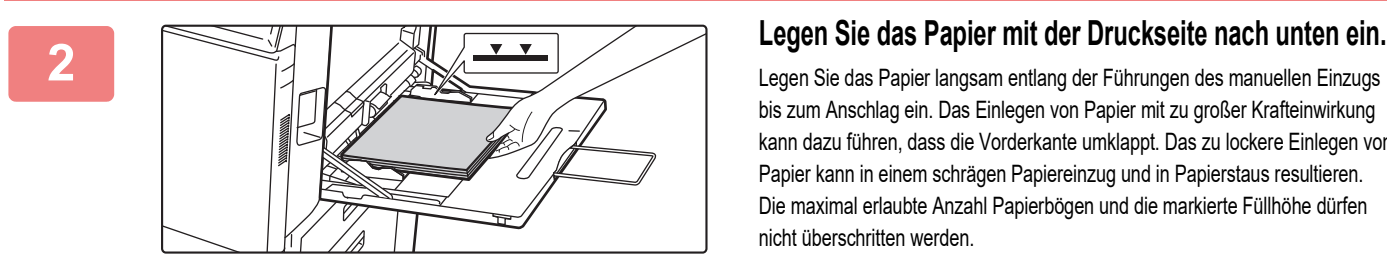

bis zum Anschlag ein. Das Einlegen von Papier mit zu großer Krafteinwirkung kann dazu führen, dass die Vorderkante umklappt. Das zu lockere Einlegen von Papier kann in einem schrägen Papiereinzug und in Papierstaus resultieren. Die maximal erlaubte Anzahl Papierbögen und die markierte Füllhöhe dürfen nicht überschritten werden.

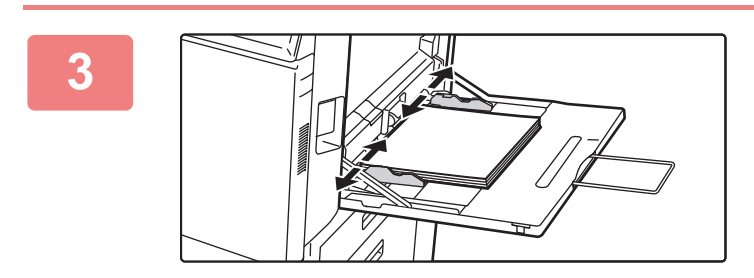

### **3 Stellen Sie die Führungen des manuellen Einzugs korrekt auf die Papierbreite ein.**

Stellen Sie die Führungen des manuellen Einzugs so ein, dass sie das Papier leicht berühren.

#### <span id="page-21-2"></span>**Einlegen von Umschlägen**

Es kann auf der Vorderseite von Umschlägen kopiert oder gedruckt werden. Legen Sie Umschläge mit der Vorderseite nach unten ein.

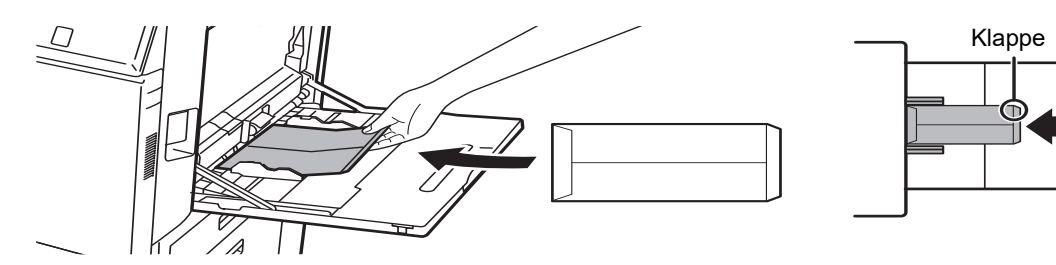

Wenn Sie einen Umschlag in den manuellen Einzug einlegen, müssen Sie die Papiersorte angeben. ► [ÄNDERN DER EINSTELLUNGEN DES PAPIERFACHS \(Seite 25\)](#page-24-0)

### **Stand/Papierfach/550&2100 Blatt**

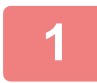

### **1 Ziehen Sie das Papierfach heraus.**

Ziehen Sie das Fach vorsichtig bis zum Anschlag heraus.

#### **Fach 3 Fach 4**

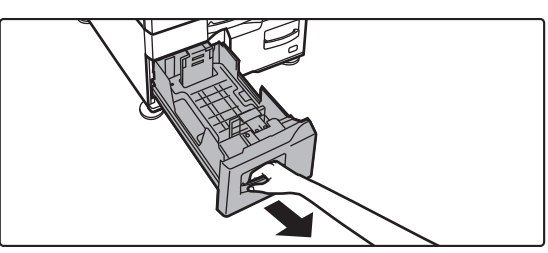

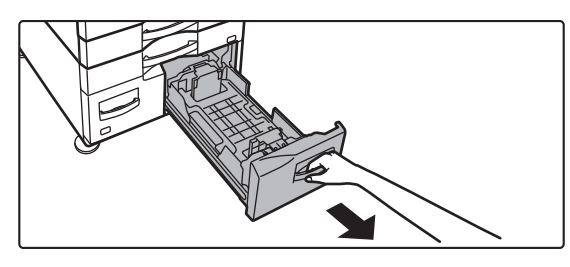

 $\boxed{\blacksquare}$ 

### **2 Legen Sie das Papier in das Fach ein.**

Legen Sie das Papier mit der Druckseite nach oben ein. Der Stapel darf die Markierungslinie nicht übersteigen (maximal 1200 Blatt für Fach 3 oder maximal 900 Blatt für Fach 4). Die maximal erlaubte Anzahl Papierbögen und die markierte Füllhöhe dürfen nicht überschritten werden.

Fächern Sie das Papier gut auf, bevor Sie es einlegen. Andernfalls werden mehrere Blätter gleichzeitig zugeführt, was einen Papierstau verursachen kann.

#### **Fach 3 Fach 4**

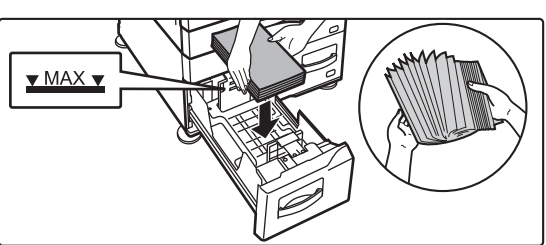

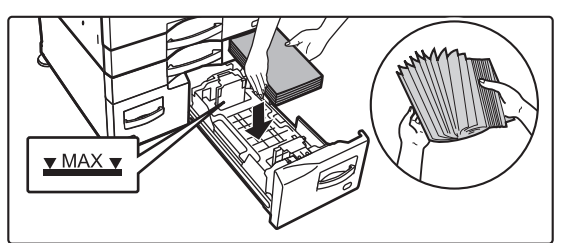

### **3 Schieben Sie das Papierfach vorsichtig in das Gerät zurück.**

Schieben Sie das Fach langsam bis zum Anschlag in das Gerät.

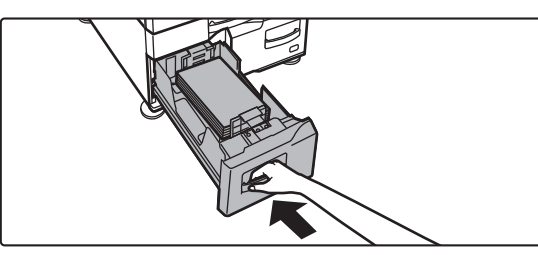

Fach 3 Fach 4

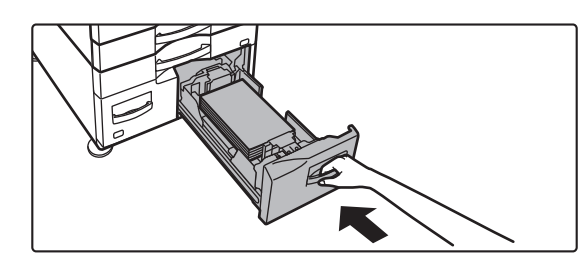

![](_page_23_Picture_0.jpeg)

### **Großraumfach**

Wenn Sie das Papierformat ändern müssen, wenden Sie sich an Ihrem Fachhändler oder die nächstgelegene autorisierte Servicevertretung.

![](_page_23_Picture_4.jpeg)

### **<sup>1</sup> Öffnen Sie die obere Abdeckung.**

![](_page_23_Picture_6.jpeg)

### **<sup>2</sup> Legen Sie das Papier in den Papiereinzugstisch.**

Legen Sie das Papier in das Fach ein, bis es stoppt. Legen Sie das Papier mit der Druckseite nach unten ein. Der Stapel darf nicht über die Markierungslinie hinausragen (maximal 3000 Blätter).

Fächern Sie das Papier gut auf, bevor Sie es einlegen. Wenn das Papier nicht gefächert wird, können mehrere Blätter gleichzeitig eingezogen werden und somit einen Papierstau verursachen.

<u>. . . . . . . . . . . . .</u>

![](_page_23_Picture_10.jpeg)

Achten Sie beim Hinzufügen von Papier darauf, dass bereits eingelegtes Papier sich nicht verschiebt. Dies kann zu Papierstau und Umklappen der Vorderkante des eingelegten Papiers führen.

![](_page_23_Picture_12.jpeg)

### **<sup>3</sup> Schließen Sie vorsichtig die Abdeckung.**

![](_page_24_Picture_1.jpeg)

 $\boxed{1}$ 

### <span id="page-24-0"></span>**ÄNDERN DER EINSTELLUNGEN DES PAPIERFACHS**

Wenn Sie das im Fach eingelegte Papier ändern möchten, ändern Sie die Facheinstellungen über [Fach- einstellungen] auf der Startseite.

Im nachfolgenden Beispiel werden die Schritte zum Ändern des Papiers in Fach 1 von A4-Normalpapier zu B5-Recyclingpapier erläutert.

![](_page_24_Picture_5.jpeg)

Tonermenge Bk

Facheinstellungen

**(1)**

**(2)**

Normal 1  $(68.88)$ )

Bitte Papiertyp auswählen.

Dickes Pap. 3 (221-256g/m2

Farbig

Recycling

HDD Dateiabruf **1 Drücken Sie die Taste [Startseite].**<br> **1 Die Startseite wird angezeigt** Die Startseite wird angezeigt.

**2 Tippen Sie auf die Taste**<br>
Einstellungen für Fach] und dann auf **die Taste für Papierfach 1.**

![](_page_24_Picture_9.jpeg)

Einstellungen Gesamtzählung Helligkeits-

gesahlung

 $\overline{z}$ 

Programmliste (Bild senden)

10:15

Helligkeits-

Adress-Steuerung

Facheinstellungen Programmliste (Bild senden)

10:15

**10:15 Legen Sie die Papierart fest.** 

- **(1) Berühren Sie die Registerkarte für die Papierart.**
- **(2) Berühren Sie die Taste [Recycling].**

![](_page_24_Picture_13.jpeg)

Kassette 2 **Auftrags-**

klassifizierung

Art: Normal **II** Grösse: A4

Normal 2 (90-105g/m2 Dickes Pap. 1 (106-176g/m2

Briefkopf

Dickes Pap. 4 (257-300g/m2

Benutzertyp 2 | Benutzertyp 3 | Benutzertyp 4

Papiereigenschaften

Dickes Pap. 2 (177-220g/m2

Vorgelocht Vorgedruckt

Benutzertyp 1

- **(1) Berühren Sie die Registerkarte für die Papiergröße.**
- **(2) Berühren Sie die Taste [Auto-AB].**
- **(3) Berühren Sie in "Facheinstellungen".**

![](_page_25_Picture_0.jpeg)

## <span id="page-25-1"></span><span id="page-25-0"></span>**SPEICHERN VON KONTAKTEN IM ADRESSBUCH**

Im Adressbuch können Sie "Kontakte" und "Gruppen" speichern. Die Schritte zum Hinzufügen von neuen Kontakten zum Adressbuch durch Direkteingabe von Name und Adresse werden nachfolgend als Beispiel erläutert.

 $10:15$ 

Programmliste (Bild senden)

Adress-Steuerung

![](_page_25_Picture_4.jpeg)

**2**

![](_page_25_Picture_5.jpeg)

Facheinstellungen

HDD Dateiabruf

a

## **11 Drücken Sie die Taste [Startseite].**<br>Die Startseite wird angezeigt.

Die Startseite wird angezeigt.

**Berühren Sie die Taste [Adress-Steuerung].**

![](_page_25_Picture_9.jpeg)

![](_page_25_Picture_10.jpeg)

### **Geben Sie die Informationen ein, die Sie im Adressbuch registrieren möchten.**

**(1) Geben Sie die Basisdaten ein.**

Stellen Sie sicher, dass [Name] und [Initiale] eingegeben werden. Wählen Sie aus der Kategorieliste, die angezeigt wird, wenn Sie das Eingabefeld berühren, die entsprechende Kategorie aus. Um einen häufig verwendeten Kontakt zu registrieren, aktivieren Sie das Kontrollkästchen [Reg.Sie auch für häufige Nutzung] \[

**(2) Berühren Sie [Faxnummer], [E-Mail-Adresse], [Internet-Fax-Adresse], oder [Direkte SMTP-Adresse], geben Sie**  die Adresse ein und berühren Sie ok.

![](_page_25_Picture_15.jpeg)

### **Berühren Sie die Taste [Regist.].**

Die erste E-Mail-Adresse der jeweiligen Adresstypen wird als Standardadresse festgelegt. Wurde für keine Adresse das daneben angezeigte Kontrollkästchen aktiviert, wird ein Bestätigungsfenster angezeigt und Sie müssen angeben, ob Sie eine Standardadresse auswählen möchten.

#### **Bearbeiten oder Löschen eines Kontakts**

Tippen Sie im Startbildschirm auf die [Adressbuch]-Taste des Kontakts, den Sie bearbeiten oder löschen möchten, tippen Sie im Aktionsfeld auf  $|\mathbf{v}|$  und dann auf [Bearbeiten] oder [Löschen].

![](_page_25_Picture_20.jpeg)

![](_page_26_Picture_1.jpeg)

 $\overline{\phantom{a}}$ 

## <span id="page-26-1"></span><span id="page-26-0"></span>**BENUTZERAUTHENTIFIZIERUNG**

Wurde im Einstellungsmodus die Benutzerauthentifizierung aktiviert, müssen Sie sich für die Verwendung des Geräts zuerst anmelden. In den Werkseinstellungen ist die Benutzerauthentifizierung deaktiviert. Wenn Sie das Gerät nicht mehr benötigen, melden Sie sich ab.

### **VERSCHIEDENE AUTHENTIFIZIERUNGSMETHODEN**

Es gibt drei Authentifizierungsmethoden: Authentifizierung mithilfe der Benutzernummer, Authentifizierung mithilfe Anmeldenamens/Passworts und Authentifizierung mithilfe der Schnellidentifizierung. Fragen Sie den Geräteadministrator nach den für Sie erforderlichen Informationen für die Anmeldung.

### **AUTORISIERUNG DURCH BENUTZERNUMMER**

Führen Sie die folgenden Schritte aus, um sich mit der vom Geräteadministrator erhaltenen Benutzernummer anzumelden. Beim Starten des Geräts wird der Anmeldebildschirm angezeigt.

![](_page_26_Picture_8.jpeg)

### **AUTORISIERUNG MIT LOGIN-NAMEN/KENNWORT**

Mithilfe dieser Methode können sich Benutzer mit dem Login-Namen und Kennwort anmelden, das sie vom Geräteadministrator oder dem Administrator des LDAP-Servers erhalten haben.

Beim Starten des Geräts wird der Anmeldebildschirm angezeigt.

#### Login-Name Kennwort Berühren zur Anmeldenameneingabe Berühren zur Passworteingabe Lokales Login CA Aus Liste auswählen Auth. für

Benutzer-Authentifizierung Kennwort und Login-Namen eingeben.

### **AUTHENTIFIZIERUNG PER SCHNELLAUTHENTIFIZIERUNG**

Diese kann für das Gerät nur beim Ausführen der Benutzerauthentifizierung verwendet werden. Diese Methode ermöglicht eine einfache Authentifizierung für den Administrator, der zuvor bereits für das Gerät registriert wurde.

![](_page_26_Picture_15.jpeg)

### **Abmelden**

Wenn Sie das Gerät nicht mehr benötigen, melden Sie sich ab. Dies verhindert eine Benutzung des Geräts durch nicht autorisierte Personen.

![](_page_26_Picture_18.jpeg)

### <span id="page-27-1"></span><span id="page-27-0"></span>**FUNKTIONEN, DIE FÜR DAS GERÄT GENUTZT WERDEN KÖNNEN**

Dieses Gerät bietet viele Funktionen für unterschiedliche Zwecke. Einige beliebte Funktionen werden nachfolgend beschrieben. Weitere Informationen finden Sie in der Bedienungsanleitung.

### **FUNKTIONEN ZUM EINSPAREN VON PAPIER UND ZEIT**

![](_page_27_Figure_4.jpeg)

### **[VOR VERWENDUNG DES GERÄTS](#page-10-1)**

![](_page_28_Picture_1.jpeg)

### **Auftragsaufbau** <mark>自自【【三】/½】</mark> Kartenbeilage 自自 Mithilfe dieser Funktion werden die Originale beim Kopieren Mithilfe dieser Funktion werden die Vorder- und Rückseiten einer oder Versenden einer großen Anzahl an Originalen in Sätze Karte auf einem anstelle von zwei Blättern kopiert oder gesendet. aufgeteilt, die einzeln nacheinander in den automatischen Die Funktion ist nützlich beim Kopieren aus Originaleinzug eingelegt werden. Identifizierungsgründen und trägt zum Sparen von Papier bei. **Multicrop / Bildbeschnitt Autom. Einstellen** Sie können mehrere Dokumente, z. B. Belege oder Fotos auf Um für das Original geeignete Scan-Einstellungen automatisch das Vorlagenglas legen und dann während des Scannens die festzulegen, berühren Sie im Ausgangsbildschirm im einfachen einzelnen Dokumente in separaten Daten zuschneiden und Modus die Taste [Autom. einstellen]. speichern. Bildausrichtung\*, Auflösung und Überspringen leerer Seiten Duplex-Einstellungen\*, PDF-Schräglagenkorrektur, Mono2/Graustufen automatisch erkennen werden automatisch **Multicrop Bildbeschnitt** eingestellt. Beim MX-M2651/M3051/M3551/M4051/M5051/M6051 ist das OCR-Erweiterungsmodul erforderlich. Original **Adresse E-Mail-Adresse Detail** Auflösung **Dateiformat** Leere Seite Original 2-seitig **Auto PDF** PDF CA Vorschau Autom. einstellen **SICHERHEITSFUNKTIONEN Druck Hinter- grundtextur Information für Verfolgung auch der Termination für Verfolgung** 重 **drucken** Zeichen (z. B. voreingestellter oder benutzerdefinierter Text) Mithilfe dieser Funktion wird das Drucken der zuvor

werden unsichtbar in einem Hintergrundmuster versteckt, um nicht autorisierte Kopien zu verhindern.

Wenn ein Ausgabeblatt mit einem Musterdruck kopiert wird, werden die ausgeblendeten Zeichen angezeigt.

![](_page_28_Picture_5.jpeg)

![](_page_28_Picture_6.jpeg)

festgelegten nachverfolgbaren Informationen erzwungen, um nicht autorisierte Kopien zu verhindern.

![](_page_28_Picture_212.jpeg)

![](_page_29_Picture_0.jpeg)

### **SCANFUNKTIONEN**

### **Hintergrundanpassung Modus langsamer Scan**  Sie können den Hintergrund anpassen, indem Sie helle Bereiche des Originals dunkler oder heller machen. Verwenden Sie diese Funktion, wenn Sie dünne Originale mithilfe des automatischen Dokumenteneinzugs scannen möchten. Mithilfe dieser Funktion können Sie bei dünnen Originalen einen Papierstau vermeiden. **Doppels.-Scan** <mark>【三】/½ </mark> Buch teilen Die rechte und linke Seite eines Originals können als zwei Einzelseiten übertragen werden. Diese Funktion ist hilfreich, wenn Sie die linken und rechten Seiten eines Buches oder eines anderen gebundenen Dokuments als Einzelseiten faxen möchten. Mithilfe dieser Funktion wird ein Sattelhefteroriginal wie z. B. ein Katalog oder eine Broschürenseite Seite für Seite aufgeteilt und nacheinander kopiert. **Löschen** Prüfstempel Die Löschfunktion dient zum Löschen von Schatten, die beim Scannen von dicken Originalen oder Büchern auftreten können. Diese Funktion stempelt jede über den automatischen Originaleinzug gescannte Originalseite, damit Sie überprüfen können, dass alle Originale korrekt eingescannt wurden. Ohne Löschen Mit Löschen 1 -  $\vert$  - 1 Die "O"-Markierung wird in leuchtendem Pink gestempelt.

<span id="page-30-1"></span><span id="page-30-0"></span>![](_page_30_Picture_0.jpeg)

Dieser Abschnitt erläutert die grundlegenden Schritte für die Verwendung der Kopierfunktion.

![](_page_30_Picture_35.jpeg)

![](_page_31_Picture_0.jpeg)

### <span id="page-31-1"></span><span id="page-31-0"></span>**ERSTELLEN VON KOPIEN**

Dieser Abschnitt erläutert die Einstellungen für das Kopierverhältnis.

![](_page_31_Picture_3.jpeg)

![](_page_31_Picture_4.jpeg)

Einfaches Fax

 $10:15$ 

Einfacher Scan

Einstellungen Gesamtzählung Helligkeits-

## **12 Drücken Sie die Taste [Startseite].**<br>Die Startseite wird angezeigt.

Die Startseite wird angezeigt.

### **2 Berühren Sie das Modussymbol [Einfache Kopie]**

Der Bildschirm für den Modus "Einfaches Kopieren" wird angezeigt.

![](_page_31_Figure_9.jpeg)

Einfache Kopie

CLOUD PORTAL

Tonermenge Bk

### **3 Legen Sie das Original ein.**

Legen Sie das Original in das Einzugfach des automatischen Originaleinzugs oder auf das Vorlagenglas. ► [EINLEGEN VON ORIGINALEN \(Seite 18\)](#page-17-0)

![](_page_31_Picture_13.jpeg)

Die nachfolgenden Funktionen können im einfachen Modus aktiviert werden.

- Papier auswählen
- 2-seit. Kopie
- Zoomfaktor
- Heftung\*1, Heften / Lochen\*2
- Original
- Belichtung
- N-auf
- Kartenbeilage
- \*1 Wenn ein Innerer Finisher, Finisher, Finisher (Großer Hefter), Sattelheft-Finisher oder Sattelheft-Finisher (Großer Hefter) installiert ist.
- \*2 Wenn ein Lochmodul und Innerer Finisher, Finisher, Finisher (Großer Hefter), Sattelheft-Finisher oder Sattelheft-Finisher (Großer Hefter) installiert ist.

Um weitere detaillierte Einstellungen auszuwählen, berühren Sie die Taste [Detail] und wählen Sie die Einstellungen im Normalmodus aus.

► [KOPIERMODUS \(Seite 34\)](#page-33-1)

![](_page_32_Picture_0.jpeg)

![](_page_32_Picture_1.jpeg)

Berühren Sie nach der Einstellung die Taste <sup>ok</sup>.

![](_page_32_Picture_3.jpeg)

![](_page_32_Picture_5.jpeg)

### **6 Stellen Sie die Anzahl der Kopien ein**<br> **und berühren Sie dann die Taste [Start].**

- Um ein Dokument in der Vorschau zu überprüfen, berühren Sie die Taste [Vorschau].
	- ► [VORSCHAUFENSTER \(Seite 17\)](#page-16-0)

![](_page_32_Picture_9.jpeg)

鷗

![](_page_33_Picture_0.jpeg)

## <span id="page-33-1"></span><span id="page-33-0"></span>**KOPIERMODUS**

Der Kopiermodus bietet zwei Modi: Einfach und Normal.

Der Einfach-Modus ist auf die am häufigsten genutzten Funktionen beschränkt, mit denen Sie die meisten Kopieraufträge ausführen können.

Wenn Sie detaillierte Einstellungen oder bestimmte Funktionen benötigen, verwenden Sie den Normalmodus. Alle Funktionen können im Normalmodus verwendet werden.

![](_page_33_Figure_5.jpeg)

(2) Wählen Sie die gewünschte Funktion.

![](_page_33_Picture_7.jpeg)

#### **Auswählen einer Funktion im einfachen Modus** Wählen Sie im "Einstellungsmodus"

[Systemeinstellungen] → [Allgemeine Einstellungen]  $\rightarrow$  [Betriebs- Einstellungen]  $\rightarrow$  [Einstellungen] Einfacher Modus] → [Einfache Kopie]

- (3) Alle Einstellungen werden zurückgesetzt.
- (4) Scannt das Original und zeigt ein Vorschaubild an. ► [VORSCHAUFENSTER \(Seite 17\)](#page-16-0)
- (5) Geben Sie die Anzahl der Kopien ein.
- (6) Startet den Kopiervorgang.
- (7) Wechseln Sie zwischen den Seiten, um die Schnellzugriffstasten anzuzeigen.
- (9) Die Einstelltaste, die für Kopien verwendet werden kann.
- (10) Zeigt die Liste der Funktionstasten. Häufig verwendete [Sonstiges] können registriert werden.
- (11) Prüfen Sie die aktuellen Einstellungen.
- (12) Zeigt eine Liste der Tasten an, die nicht zu den oben angezeigten Funktionstasten zählen.
	- ► [FUNKTIONEN, DIE FÜR DAS GERÄT GENUTZT](#page-27-0)  [WERDEN KÖNNEN \(Seite 28\)](#page-27-0)
- (13) Anzeige, ob ein Original vorhanden ist sowie das in den einzelnen Fächern eingelegte Papierformat. Durch Berühren wird der Papierauswahlbildschirm geöffnet.
- (14) Zeigt die Funktionen an, die im Kopiermodus verfügbar sind.

## <span id="page-34-1"></span><span id="page-34-0"></span>**KOPIEREN AUF SPEZIALPAPIER (Kopieren über manuellen Einzug)**

Dieser Abschnitt beschreibt, wie schweres Papier im Format A4 im manuellen Einzug einzulegen ist.

![](_page_34_Picture_3.jpeg)

### **1 Legen Sie das Papier in den manuellen Einzug ein.**

► [Manueller Einzug \(Seite 22\)](#page-21-1)

![](_page_34_Picture_6.jpeg)

![](_page_34_Picture_7.jpeg)

### **2 Wählen Sie die Einstellungen im Touch-Panel.**

**(1) Berühren Sie die Taste [Dickes Pap. 1], [Dickes Pap. 2], [Dickes Pap. 3] oder [Dickes Pap. 4].**

Berühren Sie für Papier mit 106 g/m2 Bund bis 176 g/m2 Umschlag die Taste [Dickes Pap. 1], für Papier mit 177 g/m2 Umschlag bis 220 g/m2 Umschlag die Taste [Dickes Pap. 2], für Papier mit 221 g/m2 Umschlag bis 256 g/m2 Index die Taste [Dickes Pap. 3] oder für Papier mit 257 g/m2 Index bis 300 g/m2 Umschlag die Taste [Dickes Pap. 4].

- **(2) Berühren Sie das Register [Grösse: Auto-AB].**
- **(3) Berühren Sie die Taste [Auto-AB].**
- **(4) Berühren Sie für "Facheinstellungen".**

## **[Einfache Kopie]**

Der Bildschirm für den Modus "Einfaches Kopieren" wird angezeigt.

![](_page_34_Picture_16.jpeg)

![](_page_34_Picture_17.jpeg)

嗣

![](_page_35_Picture_0.jpeg)

![](_page_35_Picture_1.jpeg)

Vorschau Kopien

1 A4

 $2 \square$  B4

3 囯 B5 4 |\_| A3

Papier auswählen

CA

## **auswählen].**

**5 b Frapier Manuellen Einzug.**<br> **FRAPIER SIE DES LA CONSTANTINE DES LA CONSTANTINE DES LA CONSTANTINE DE LA CONSTANTINE DE LA CONSTANTINE DE LA CONSTANTINE DE LA CONSTANTINE DE LA CONSTANTINE DE LA CONSTANTINE DE LA C** 

![](_page_35_Picture_4.jpeg)

![](_page_35_Picture_5.jpeg)

D. Pa. 1 A4 Typ und Größe

 $1$   $\circ$  Start

### **und berühren Sie dann die Taste [Start].**

• Um ein Dokument in der Vorschau zu überprüfen, berühren Sie die Taste [Vorschau].

► [VORSCHAUFENSTER \(Seite 17\)](#page-16-0)

![](_page_35_Picture_9.jpeg)

![](_page_36_Picture_0.jpeg)

# <span id="page-36-1"></span><span id="page-36-0"></span>**DRUCKER**

Dieser Abschnitt erläutert die grundlegenden Schritte für die Verwendung des Druckertreibers des Geräts. Die Erläuterungen für Bildschirmansichten und Verfahren gelten insbesondere für Windows® 10 in Windows® Umgebungen sowie macOS 10.12 in macOS Umgebungen. Je nach Version des Betriebssystems, des Druckertreibers und der Anwendung werden unterschiedliche Fenster angezeigt.

![](_page_36_Picture_45.jpeg)

**37**

![](_page_37_Picture_0.jpeg)

## <span id="page-37-1"></span><span id="page-37-0"></span>**DRUCKEN IN EINER WINDOWS-UMGEBUNG**

Das folgende Beispiel erläutert das Drucken eines Dokuments im A4-Format über "WordPad", eine Standardzubehöranwendung von Windows.

Informationen zum Installieren des Druckertreibers und zur Konfiguration der Einstellungen in einer Windows-Umgebung finden Sie im Softwareeinrichtungshandbuch.

Weitere Informationen über die verfügbaren Druckertreiber und deren Nutzungsanforderungen finden Sie in der Bedienungsanleitung.

![](_page_37_Picture_5.jpeg)

### **1 Wählen Sie im WordPad-Menü [Datei] die Option [Drucken] aus.**

![](_page_37_Picture_7.jpeg)

# **Schaltfläche [Einstellungen].**

Wenn die Druckertreiber in Form einer Liste angezeigt werden, wählen Sie den Namen des zu verwendenden Druckertreibers aus der Liste.

![](_page_37_Picture_10.jpeg)

## **3 Wählen Sie die Druckeinstellungen.**

**(1) Klicken Sie auf die Registerkarte [Allgemein].**

#### **(2) Wählen Sie das Originalformat.**

Klicken Sie zum Auswählen der Einstellungen auf anderen Registerkarten auf die gewünschte Registerkarte und wählen Sie sie dann aus.

### **(3) Klicken Sie auf die Schaltfläche [OK].**

- Sie können Hilfe für eine Einstellung anzeigen lassen, indem Sie auf die Einstellung klicken und die Taste [F1] drücken.
- Klicken Sie auf die Schaltfläche [Hilfe]. Das Hilfefenster wird geöffnet und enthält Erläuterungen zu den Einstellungen auf der Registerkarte.

![](_page_38_Picture_0.jpeg)

![](_page_38_Picture_1.jpeg)

**4 Klicken Sie auf die Schaltfläche [Drucken].**

Der Druckvorgang wird gestartet.

### **DRUCKEN AUF UMSCHLÄGEN**

Über den manuellen Einzug oder Fach 1 können Umschläge gedruckt werden.

![](_page_38_Picture_70.jpeg)

- **(1) Klicken Sie auf die Registerkarte [Papierzufuhr].**
- **(2) Wählen Sie das Umschlagsformat im Bereich "Ausgabegröße" aus.**

Wenn die "Ausgabegröße" auf [DL] eingestellt ist, wird die "Papiersorte" automatisch auf [Umschlag] eingestellt.

**(3) Wählen Sie [Man. Einzug (Auto)] oder [Fach 1] unter "Papierfach".**

![](_page_38_Picture_11.jpeg)

Setzen Sie die Papierart des manuellen Einzugs oder Fach 1 auf [Umschlag], und legen Sie einen Umschlag in den manuellen Einzug oder Fach 1 ein.

► [Einlegen von Umschlägen \(Seite 22\)](#page-21-2)

![](_page_39_Picture_0.jpeg)

## <span id="page-39-1"></span><span id="page-39-0"></span>**DRUCKEN IN EINER macOS-UMGEBUNG**

Das folgende Beispiel erläutert das Drucken eines Dokuments im A4-Format über "TextEdit", eine Standardzubehöranwendung von macOS.

Informationen zum Installieren des Druckertreibers und zur Konfiguration der Einstellungen in einer macOS-Umgebung finden Sie im Softwareeinrichtungshandbuch.

Beim MX-M2651/M3051/M3551/M4051/M5051/M6051 ist das PS3-Modul erforderlich, um das Gerät als Drucker in einer macOS-Umgebung zu benutzen.

![](_page_39_Picture_5.jpeg)

### **1 Wählen Sie im Menü [Ablage] die Option [Papierformat] aus.**

![](_page_39_Figure_7.jpeg)

![](_page_39_Picture_129.jpeg)

- **(1) Vergewissern Sie sich, dass der korrekte Drucker gewählt ist.**
- **(2) Wählen Sie die Papiereinstellungen.** Legen Sie das Papierformat, die Papierausrichtung und das Kopierverhältnis fest.
- **(3) Klicken Sie auf die Schaltfläche [OK].**

**3 Wählen Sie im Menü [Ablage] die Option [Drucken] aus.** 

![](_page_40_Figure_1.jpeg)

- **(1) Vergewissern Sie sich, dass der korrekte Drucker gewählt ist.**
- **(2) Wählen Sie die Menüelemente aus und konfigurieren Sie die Einstellungen nach Bedarf.**
- **(3) Klicken Sie auf die Schaltfläche [Drucken].**

### **DRUCKEN AUF UMSCHLÄGEN**

Über den manuellen Einzug oder Fach 1 können Umschläge gedruckt werden.

Wählen Sie das Umschlagformat in den Anwendungseinstellungen (in vielen Anwendungen "Seite einrichten") aus, und führen Sie dann die folgenden Schritte aus.

![](_page_40_Picture_124.jpeg)

- **(1) Wählen Sie das Umschlagsformat im Bereich "Papierformat" aus.**
- **(2) Wählen Sie [Papiereinzug].**
- **(3) Wählen Sie [Manueller Einzug(Umschlag)] oder [Fach 1(Umschlag)] unter "Alle Seiten von".**

![](_page_40_Picture_13.jpeg)

Setzen Sie die Papierart des manuellen Einzugs oder Fach 1 auf [Umschlag], und legen Sie einen Umschlag in den manuellen Einzug oder Fach 1 ein.

► [Einlegen von Umschlägen \(Seite 22\)](#page-21-2)

![](_page_41_Picture_0.jpeg)

### <span id="page-41-1"></span><span id="page-41-0"></span>**DIREKTES DRUCKEN EINER DATEI VON EINEM USB-SPEICHER**

Auf einem am Gerät angeschlossenen USB-Speicher gespeicherte Dateien können ohne Verwendung des<br>Druckertreibers über das Bedienfeld des Geräts gedruckt5 werden.<br>Die Dateitynen (und dazugebörigen Erweiterungen), die direkt

![](_page_41_Picture_318.jpeg)

\*1 Beim MX-M2651/M3051/M3551/M4051/M5051/M6051 ist das PS3-Modul erforderlich. \*2 Beim MX-M2651/M3051/M3551/M4051/M5051/M6051 ist das Direktdruckerweiterungskit erforderlich.

![](_page_41_Figure_5.jpeg)

### **1 Schließen Sie den USB-Speicher am Gerät an.**

![](_page_41_Picture_7.jpeg)

![](_page_41_Picture_8.jpeg)

![](_page_41_Picture_9.jpeg)

Wenn der Bildschirm nicht angezeigt wird, führen Sie die folgenden Schritte aus:

- **(1) Berühren Sie die Taste [HDD Dateiabruf].**
- **(2) Berühren Sie auf dem Aktionsfeld [Datei aus zu druckendem USB-Speicher auswählen].**

# **die Taste [Einstellung zum Drucken ändern].**

- Beim Drucken mehrerer Dateien berühren Sie die Tasten der zu druckenden Dateien und anschließend auf dem Aktionsfeld die Taste [Drucken].
- Berühren Sie **H**, um zu den Miniaturbildern zu wechseln.

**4 Wählen Sie die Druckeinstellungen und berühren Sie die Taste [Start].**

![](_page_41_Picture_17.jpeg)

### **5 Trennen Sie den USB-Speicher vom Gerät.**

Qualcomm<sup>®</sup> DirectOffice™ ist ein Produkt von Qualcomm Technologies,Inc. und/oder seiner Tochtergesellschaften. Qualcomm<sup>®</sup> ist eine Marke von Qualcomm Incorporated, die in den Vereinigten Staaten und anderen Ländern registriert ist. DirectOffice™ ist eine Marke von CSR Imaging US, LP, die in den Vereinigten Staaten und anderen Ländern registriert ist.

<span id="page-42-1"></span><span id="page-42-0"></span>![](_page_42_Picture_0.jpeg)

Dieser Abschnitt erläutert die grundlegenden Schritte für die Verwendung der Faxfunktion des Geräts.

### **► [VERSENDEN EINES FAXES ...........................................................44](#page-43-1) ► [FAXMODUS......................................................................................46](#page-45-1)**

![](_page_43_Figure_0.jpeg)

## <span id="page-43-1"></span><span id="page-43-0"></span>**VERSENDEN EINES FAXES**

Dieser Abschnitt erläutert die grundsätzliche Vorgehensweise beim Faxversand. Im Faxmodus werden farbige Originale als Schwarzweiß-Bilder versendet.

![](_page_43_Picture_3.jpeg)

![](_page_43_Picture_4.jpeg)

**12 Drücken Sie die Taste [Startseite].**<br>Die Startseite wird angezeigt.

Die Startseite wird angezeigt.

![](_page_43_Picture_7.jpeg)

### **2 Berühren Sie das Modussymbol [Einfaches Fax]**

Der Bildschirm für den Modus "Einfaches Faxen" wird angezeigt.

![](_page_43_Figure_10.jpeg)

### **3 Legen Sie das Original ein.**

Legen Sie das Original in das Einzugfach des automatischen Originaleinzugs oder auf das Vorlagenglas.

► [EINLEGEN VON ORIGINALEN \(Seite 18\)](#page-17-0)

![](_page_43_Picture_14.jpeg)

![](_page_43_Picture_15.jpeg)

### **4 Berühren Sie die Taste [Adressbuch].**

Sie können auch die Taste [Direkteingabe] berühren, um direkt eine Faxnummer einzugeben oder eine Faxnummer aus dem Übertragungsprotokoll auszuwählen.

![](_page_43_Picture_216.jpeg)

### **5 Berühren Sie die Taste des gewünschten Ziels.**

Die Adressen im aktuellen Modus werden aus denen ausgewählt, deren Kontrollkästchen aktiviert wurden, als das berührte Ziel registriert wurde. Wurden für die aktivierten Kontrollkästchen keine Adressen registriert, berühren Sie im Bestätigungsfenster die Taste [Ja] und wählen Sie die gewünschten Adressen aus. Wenn Sie ein weiteres Ziel hinzufügen möchten, berühren Sie die Taste des Ziels.

![](_page_44_Picture_0.jpeg)

![](_page_44_Picture_2.jpeg)

Eine Liste der ausgewählten Ziele wird angezeigt.

![](_page_44_Picture_6.jpeg)

### **Ford Bestätigen Sie die Zieladresse.**

Wird in der Liste eine falsche Zieladresse angezeigt, berühren Sie das Ziel und dann die Taste [Löschen].

![](_page_44_Picture_10.jpeg)

### **wechseln und die Einstellungen auszuwählen.**

Ändern Sie die Einstellungen nach Bedarf.

Die nachfolgenden Funktionen können im einfachen Modus aktiviert werden.

- Original
- Belichtung
- Auflösung

Um weitere detaillierte Einstellungen auszuwählen, berühren Sie die Taste [Detail] und wählen Sie die Einstellungen im Normalmodus aus.

► [FAXMODUS \(Seite 46\)](#page-45-1)

![](_page_44_Picture_20.jpeg)

Um ein Dokument in der Vorschau zu überprüfen, berühren Sie **IOK**, um zum Anfangsbildschirm von Einfaches Fax zurückzukehren, und berühren Sie die Taste [Vorschau]. ► [VORSCHAUFENSTER \(Seite 17\)](#page-16-0)

![](_page_44_Picture_23.jpeg)

![](_page_45_Picture_0.jpeg)

### <span id="page-45-1"></span><span id="page-45-0"></span>**FAXMODUS**

Der Faxmodus bietet zwei Modi: Einfach und Normal.

Der Einfach-Modus ist auf die am häufigsten genutzten Funktionen beschränkt, mit denen Sie die meisten Faxaufträge ausführen können.

Wenn Sie detaillierte Einstellungen oder bestimmte Funktionen benötigen, verwenden Sie den Normalmodus.

![](_page_45_Figure_5.jpeg)

- (1) Zeigt das Format des Originals und die zu sendenden Daten an.
- (2) Wählen Sie die gewünschten Adressen und Funktionen.

![](_page_45_Picture_8.jpeg)

#### **Auswählen einer Funktion im einfachen Modus** Wählen Sie im "Einstellungsmodus"

[Systemeinstellungen] → [Allgemeine Einstellungen]  $\rightarrow$  [Betriebs- Einstellungen]  $\rightarrow$  [Einstellungen Einfacher Modus] → [Einfach-Fax]

- (3) Setzen Sie die Einstellungen und Adressen zurück.
- (4) Scannt das Original und zeigt ein Vorschaubild an. ► [VORSCHAUFENSTER \(Seite 17\)](#page-16-0)
- (5) Die Faxübertragung wird unmittelbar gestartet.
- (6) Wechseln Sie zwischen den Seiten, um die Schnellzugriffstasten anzuzeigen.
- (7) Wechseln Sie in den Normalmodus.
- (8) Zeigt die Zielfaxnummer an.
- (9) Die Einstelltaste, die für Faxe verwendet werden kann.
- (10) Zeigt die Liste der Funktionstasten. Häufig verwendete [Sonstiges] können registriert werden.
- (11) Prüfen Sie die aktuellen Einstellungen.
- (12) Zeigt eine Liste der Tasten an, die nicht zu den oben angezeigten Funktionstasten zählen.
	- ► [FUNKTIONEN, DIE FÜR DAS GERÄT GENUTZT](#page-27-0)  [WERDEN KÖNNEN \(Seite 28\)](#page-27-0)
- (13) Zeigt die freie Speicherkapazität für den Faxempfang an.
- (14) Berühren Sie die Taste, um im Lautsprechermodus zu wählen.
- (15) Geben Sie die Faxnummer ein.
- (16) Zeigt die Funktionen an, die im Faxmodus verfügbar sind.
- (17) Sucht nach Adressen.
- (18) Zeigt das Adressbuch an.

<span id="page-46-1"></span><span id="page-46-0"></span>![](_page_46_Picture_0.jpeg)

Dieser Abschnitt beschreibt die Verwendung der Netzwerkscannerfunktion und die grundlegenden Schritte für die Verwendung des Scanmodus. Für diese Funktion ist das Intenetfax-Erweiterungskit erforderlich.

![](_page_46_Picture_33.jpeg)

![](_page_47_Picture_0.jpeg)

## <span id="page-47-1"></span><span id="page-47-0"></span>**NETZWERKSCANNERFUNKTION**

Die Netzwerkscannerfunktion des Geräts dient zur Übertragung von gescannten Bildern mithilfe verschiedener Methoden.

Die Netzwerkscannerfunktion bietet die folgenden Modi.

Zur Verwendung eines Modus berühren Sie die entsprechende Schaltfläche auf der Startseite.

![](_page_47_Figure_5.jpeg)

![](_page_48_Picture_0.jpeg)

## <span id="page-48-1"></span><span id="page-48-0"></span>**SCANNEN EINES ORIGINALS**

Die grundlegenden Schritte für das Scannen werden nachfolgend erläutert. Die Schritte zum Verwenden einer gescannten Datei per E-Mail an eine Zieladresse, die im Adressbuch gespeichert ist, werden hier erläutert.

> Einfaches Fax

10:15

Einfache Kopie

CLOUD PORTAL

Tonermenge Bk

Einfacher Scan

Einstellungen Gesamtzählung Helligkeits-

**1 Drücken Sie die Taste [Startseite].**

Die Startseite wird angezeigt.

### **2 Berühren Sie das Modussymbol [Einfacher Scan]**

Der Bildschirm für den Modus "Einfaches Scannen" wird angezeigt.

![](_page_48_Figure_9.jpeg)

### **3 Legen Sie das Original ein.**

Legen Sie das Original in das Einzugfach des automatischen Originaleinzugs oder auf das Vorlagenglas. ► [EINLEGEN VON ORIGINALEN \(Seite 18\)](#page-17-0)

![](_page_48_Picture_14.jpeg)

![](_page_48_Picture_217.jpeg)

deren Kontrollkästchen aktiviert wurden, als das berührte Ziel registriert wurde. Wurden für die aktivierten Kontrollkästchen keine Adressen registriert, berühren Sie im Bestätigungsfenster die Taste [Ja] und wählen Sie die gewünschten Adressen aus. Wenn Sie ein weiteres Ziel hinzufügen möchten, berühren Sie die Taste des Ziels.

 $\sqrt{\frac{2}{3}}$ 

![](_page_49_Picture_0.jpeg)

![](_page_49_Picture_2.jpeg)

### **6 Berühren Sie die Taste [Alle Ziele].**

Eine Liste der ausgewählten Ziele wird angezeigt.

![](_page_49_Picture_6.jpeg)

### **Fragte Sie die Zieladresse.**

Wird in der Liste eine falsche Zieladresse angezeigt, berühren Sie das Ziel und dann die Taste [Löschen].

![](_page_49_Picture_10.jpeg)

### **8 Berühren Sie , um die Ansicht zu wechseln Berühren Sie , um die Ansicht zu wechseln und die Einstellungen auszuwählen.**

Ändern Sie die Einstellungen nach Bedarf.

Die nachfolgenden Funktionen können im einfachen Modus aktiviert werden.

- Original
- Auflösung
- Dateiformat
- Leere Seite überspringen

Um weitere detaillierte Einstellungen auszuwählen, berühren Sie die Taste [Detail] und wählen Sie die Einstellungen im Normalmodus aus.

► [SCANMODUS \(Seite 51\)](#page-50-1)

![](_page_49_Picture_21.jpeg)

## **Start] oder [S/W Start].**

- Mit den Werkseinstellungen erkennt das Gerät, ob das Original schwarzweiß oder farbig ist, sobald Sie die Taste [Farbe Start] berühren. Das Gerät wechselt dann automatisch zwischen Farb- und Schwarzweiß-Binärscannen. Wenn Sie die Taste [S/W Start] berühren, scannt das Gerät schwarzweiß (binär). Weitere Informationen finden Sie in der Bedienungsanleitung.
- Um ein Dokument in der Vorschau zu überprüfen, berühren Sie **OK, um zum Anfangsbildschirm von Einfacher Scan** zurückzukehren, und berühren Sie die Taste [Vorschau].
	- ► [VORSCHAUFENSTER \(Seite 17\)](#page-16-0)

![](_page_49_Picture_26.jpeg)

## <span id="page-50-1"></span><span id="page-50-0"></span>**SCANMODUS**

### **AUSWÄHLEN DES SCANMODUS**

Berühren Sie auf dem Startbildschirm das Symbol des gewünschten Scanmodus, um den Startbildschirm des Scanmodus anzuzeigen.

Wird die gewünschte Schaltfläche nicht angezeigt, berühren Sie (4) oder (b), um den Bildschirm zu wechseln.

![](_page_50_Picture_5.jpeg)

![](_page_51_Picture_0.jpeg)

### <span id="page-51-0"></span>**AUSGANGSBILDSCHIRM DES SCANMODUS**

Der Scanmodus bietet zwei Modi: Einfach und Normal.

Der Einfach-Modus ist auf die am häufigsten genutzten Funktionen beschränkt, mit denen Sie die meisten Scanaufgaben ausführen können.

Wenn Sie detaillierte Einstellungen oder bestimmte Funktionen benötigen, verwenden Sie den Normalmodus.

![](_page_51_Figure_5.jpeg)

- (1) Zeigt das Format des Originals und die zu sendenden Daten an.
- (2) Wählen Sie die gewünschten Adressen und Funktionen.

**Auswählen einer Funktion im einfachen Modus**

- Wählen Sie im "Einstellungsmodus" [Systemeinstellungen] → [Allgemeine Einstellungen]  $[Between-Enstellungen] \rightarrow [Einstein$ Einfacher Modus] → [Einfacher Scan]
- (3) Setzen Sie die Einstellungen und Adressen zurück.
- (4) Scannt das Original und zeigt ein Vorschaubild an. ► [VORSCHAUFENSTER \(Seite 17\)](#page-16-0)
- (5) Automatische Festelgung der Ausrichtung des eingelegten Originals, der Auflösung und des Überspringens leerer Seiten, der Duplex-Einstellungen\*, der PDF-Schräglagenkorrektur, der automatischen Erkennung von Mono2/Graustufen.
	- \* Beim MX-M2651/M3051/M3551/M4051/M5051/M6051 ist das OCR-Erweiterungsmodul erforderlich.
- (6) Startet das Scannen in schwarzweiß.
- (7) Startet das Scannen in Farbe.
- (8) Wechseln Sie zwischen den Seiten, um die Schnellzugriffstasten anzuzeigen.
- (9) Wechseln Sie in den Normalmodus.
- (10) Berühren Sie diese Taste, um die Softtastatur anzuzeigen.
- (11) Geben Sie Betreff, Dateiname und sonstige Elemente ein. Je nach Scantyp werden unterschiedliche Bildschirme angezeigt.
- (12) Die Einstelltaste, die zum Versenden von Bildern verwendet werden kann.
- (13) Zeigt die Liste der Funktionstasten. Häufig verwendete [Sonstiges] können registriert werden.
- (14) Prüfen Sie die aktuellen Einstellungen.
- (15) Zeigt eine Liste der Tasten an, die nicht zu den oben angezeigten Funktionstasten zählen.
	- ► [FUNKTIONEN, DIE FÜR DAS GERÄT GENUTZT](#page-27-0)  [WERDEN KÖNNEN \(Seite 28\)](#page-27-0)
- (16) Die Übertragung wird gestartet.
- (17) Zeigt die Funktionen an, die im Bildversandmodus verfügbar sind.
- (18) Sucht nach Adressen.
- (19) Zeigt das Adressbuch an.

<span id="page-52-1"></span><span id="page-52-0"></span>![](_page_52_Picture_0.jpeg)

Die Dokumentenablage-Funktion dient während dem Kopieren, Drucken oder sonstigen Aufträgen zur Speicherung des Dokuments oder Druckbilds auf der Festplatte. Die gespeicherte Datei kann auch zu einem späteren Zeitpunkt gedruckt oder für andere Zwecke verwendet werden.

Dieser Abschnitt erläutert verschiedene Funktionen der Dokumentenablage.

### **► [VERWENDUNGSMÖGLICHKEITEN DER](#page-53-1)**

![](_page_52_Picture_46.jpeg)

## <span id="page-53-1"></span><span id="page-53-0"></span>**VERWENDUNGSMÖGLICHKEITEN DER DOKUMENTENABLAGE-FUNKTION**

![](_page_53_Figure_2.jpeg)

**Die gespeicherten Dateien können bei Bedarf gedruckt oder übertragen werden. Eine über den Druckertreiber gespeicherte Datei kann nicht übertragen werden. (Die Datei kann übertragen werden, wenn das "RIP-Format" zu "RGB"-Format geändert wird.)**

![](_page_54_Picture_0.jpeg)

## <span id="page-54-1"></span><span id="page-54-0"></span>**DOKUMENT NUR SPEICHERN (Scannen an HDD)**

Die Funktion Scannen an HDD bietet die Möglichkeit, das gescannte Dokument im Hauptordner oder in einem benutzerdefinierten Ordner zu speichern. Diese Funktion wird nicht zum Drucken oder Senden verwendet. Die Schritte zum Speichern eines Dokuments im Hauptordner werden nachfolgend erläutert.

Um ein Dokument im benutzerdefinierten Ordner zu speichern, berühren Sie auf der Startseite die Taste [HDD Dateiabruf], dann auf dem Aktionsfeld [Scan auf Festplatte] und wählen Sie dann die Speichereinstellungen. Weitere Informationen finden Sie in der Bedienungsanleitung.

### **Speichern mit der Funktion für "Einfaches Scannen"**

Die Datei kann im Hauptordner oder unter "Mein Ordner" gespeichert werden (sofern die Benutzerauthentifizierung aktiviert ist).

![](_page_54_Picture_6.jpeg)

Einstellungen Gesamtzählung Helligkeits-

![](_page_54_Picture_7.jpeg)

Tonermenge Bk

### **3 Legen Sie das Original ein.**

Legen Sie das Original in das Einzugfach des automatischen Originaleinzugs oder auf das Vorlagenglas. ► [EINLEGEN VON ORIGINALEN \(Seite 18\)](#page-17-0)

![](_page_54_Picture_11.jpeg)

**Berühren Sie die Taste [Zu HDD/ USB Berühren Sie die Taste [Zu HDD/ USB scannen].**

 $\Rightarrow$ 

![](_page_55_Picture_0.jpeg)

![](_page_55_Picture_2.jpeg)

![](_page_55_Picture_3.jpeg)

### **5 Berühren Sie die Taste [Zu HDD scannen].**

![](_page_55_Picture_6.jpeg)

### **6 Berühren Sie eine der Tasten [Farbe 6 Berühren Sie eine der Tasten [Farbe Start] oder [S/W Start].**

Um ein Dokument in der Vorschau zu überprüfen, berühren Sie die Taste [Vorschau].

► [VORSCHAUFENSTER \(Seite 17\)](#page-16-0)

![](_page_55_Picture_10.jpeg)

**[DOKUMENTENABLAGE](#page-52-1)**

![](_page_56_Picture_1.jpeg)

### **Scan an einen USB-Speicher**

![](_page_56_Picture_3.jpeg)

### **1 Schließen Sie den USB-Speicher am Gerät an.**

Verwenden Sie einen FAT32- oder NTFS-USB-Speicher mit einer maximalen Kapazität von 32 GB.

![](_page_56_Figure_6.jpeg)

A4 Adresse Externes Speichergerät Detail

Adressbuch Verlauf Globale

CA

Original

Vorschau Autom. einstellen

# **Sie [Scan zu externem Speichergerät].**

- Zur Auswahl der detaillierten Einstellungen im Normalmodus aktivieren Sie das Kontrollkästchen [Detaileinstellung durchführen]  $\blacktriangledown$ .
	- ► [AUSGANGSBILDSCHIRM DES SCANMODUS \(Seite 52\)](#page-51-0)
- Wenn der Bildschirm "Zu HDD/USB scannen" geöffnet ist, wird dieser Bildschirm nicht angezeigt.

### **Berühren Sie eine der Tasten [Farbe Advantager auf der Schweizer auf der Schweizer auf der Schweizer auf der Schweizer auf der Schweizer auf der Schweizer auf der Schweizer auf der Schweizer auf der Schweizer auf der Sc Start] oder [S/W Start].**

Um ein Dokument in der Vorschau zu überprüfen, berühren Sie die Taste [Vorschau].

► [VORSCHAUFENSTER \(Seite 17\)](#page-16-0)

![](_page_56_Picture_14.jpeg)

![](_page_56_Picture_15.jpeg)

S/W **Start** 

Start

Farbe **Start** 

Farbe **Start** 

u HDD/ USB scanne

### **wurden, berühren Sie die Taste [Einlesen Ende].**

Wenn Sie das Original mithilfe des automatischen Dokumenteneinzugs scannen, wird dieser Bildschirm nicht angezeigt.

![](_page_56_Picture_18.jpeg)

Autom. einstellen

### **[Datenversand komplett.] und trennen Sie den USB-Speicher vom Gerät.**

马

![](_page_57_Picture_0.jpeg)

**[DOKUMENTENABLAGE](#page-52-1)**

## <span id="page-57-1"></span><span id="page-57-0"></span>**DRUCKEN EINER GESPEICHERTEN DATEI**

Eine Datei, die über die Dokumentenablage gespeichert wurde, kann wieder aufgerufen und dann gedruckt oder übertragen werden.

Sie können außerdem auch Dateien drucken, die auf einem USB-Speicher oder einem geteilten Ordner gespeichert wurden.

Die Schritte zum Drucken der Datei "Copy 20201010 112030", die im Hauptspeicher gespeichert wurde, werden nachfolgend erläutert.

![](_page_57_Picture_6.jpeg)

### **1 Drücken Sie die Taste [Startseite].**

Die Startseite wird angezeigt.

![](_page_57_Picture_9.jpeg)

### **2 Berühren Sie das Modussymbol [HDD Dateiabruf]**

![](_page_57_Picture_12.jpeg)

### **3 Wählen Sie die Datei und drucken Sie aliense diese.**

**(1) Berühren Sie die Taste [Hauptordner].**

![](_page_57_Picture_15.jpeg)

**Sie drucken möchten.** Berühren Sie in diesem Fall die Taste

**(2) Berühren Sie die Taste für die Datei, die** 

"Copy\_20201010\_112030". Wenn Sie eine Vorschau des Druckbildes prüfen möchten, berühren Sie im Aktionsfeld die Taste [Bild prüfen].

Wenn Sie die Datei nach dem Drucken löschen möchten, berühren Sie auf dem Aktionsfeld [Daten drucken und löschen], damit  $\blacktriangledown$  angezeigt wird.

**(3) Berühren Sie die Taste [Jetzt drucken].**

![](_page_58_Picture_0.jpeg)

# <span id="page-58-1"></span><span id="page-58-0"></span>**EINSTELLUNGSMODUS**

Im Einstellungsmodus können Sie den Betrieb des Gerätes auf Ihre individuellen Anforderungen anpassen. Dieser Abschnitt enthält eine kurze Einführung über die Einstellungen im Einstellungsmodus.

Weitere Erläuterungen über die Systemeinstellungen finden Sie unter "EINSTELLUNGSMODUS" in der Bedienungsanleitung.

### **► [EINSTELLUNGSMODUS .................................................................60](#page-59-1)**

![](_page_59_Picture_0.jpeg)

## <span id="page-59-1"></span><span id="page-59-0"></span>**EINSTELLUNGSMODUS**

Es können Datum und Uhrzeit eingestellt, Fax- und Scanziele gespeichert sowie Dokumentenablageordner erstellt werden. Verschiedene weitere Einstellungen für den Betrieb des Gerätes können im Bildschirm Einstellungsmodus konfiguriert werden.

Die Schritte zum Öffnen des Bildschirms Einstellungsmodus sowie die Bildschirmelemente werden nachfolgend erläutert.

### **ANZEIGEN DES EINSTELLUNGSMODUS AM GERÄT**

![](_page_59_Picture_6.jpeg)

![](_page_59_Picture_7.jpeg)

## **12 Drücken Sie die Taste [Startseite].**<br>Die Startseite wird angezeigt.<br>**12 Die Startseite wird angezeigt.**

Die Startseite wird angezeigt.

![](_page_59_Picture_11.jpeg)

### **2 Berühren Sie die Taste [Einstellungen].**

Der Einstellmodus-Bildschirm wird angezeigt.

![](_page_59_Picture_14.jpeg)

Tippen Sie auf die Option, die Sie auf der Registerkarte Menü (a) oder als Einstellung Menü (b) einstellen möchten. Um den Einstellungsmodus zu beenden, berühren Sie die Taste [Abbrechen].

► [Einstellungsmodus, wenn ein](#page-61-1) Administrator angemeldet [ist \(Seite 62\)](#page-61-1)

![](_page_60_Picture_1.jpeg)

### **VERSCHIEDENE MÖGLICHKEITEN IM EINSTELLUNGSMODUS**

Die folgenden Einstellungen können im Einstellungsmodus konfiguriert werden.

Manche Einstellungen werden möglicherweise nicht auf dem Touch-Panel des Geräts oder im Webbrowser Ihres Computers angezeigt. Je nach Spezifikation des Gerätes oder der installierten Peripheriegeräte werden möglicherweise manche Einstellungen nicht angezeigt.

![](_page_60_Picture_179.jpeg)

 $\overline{\mathsf{K}}$ 

![](_page_61_Picture_0.jpeg)

### <span id="page-61-1"></span><span id="page-61-0"></span>**Einstellungsmodus, wenn ein Administrator angemeldet ist**

Ein Administrator kann erweiterte Einstellungen konfigurieren, für die ein Gast oder Benutzer keinen Zugriff hat. Wenn die Benutzerauthentifizierung aktiviert ist, sind ggf. Einstellungen ohne Eingabe des Administrator-Kennworts möglich, basierend auf den Berechtigungen des angemeldeten Benutzers. Zu Fragen über den Einstellungsstatus wenden Sie sich an den Geräteadministrator.

![](_page_61_Picture_90.jpeg)

Wenn Sie im Einstellungsmodus ein Element ausgewählt haben, für das eine Administrator-Anmeldung erforderlich ist, wird der Anmeldebildschirm für Administratoren angezeigt.

Weitere Informationen über die verfügbaren Elemente im Einstellungsmodus, wenn ein Administrator angemeldet ist, finden Sie in der Bedienungsanleitung unter "EINSTELLUNGSMODUS".

### **Bitte beachten**

- Für Informationen über Ihr Betriebssystem wird auf Ihr Betriebssystemhandbuch oder die Online-Hilfe verwiesen.
- Die Erläuterungen von Bildschirmen und Verfahren in Windows-Umgebungen sind hauptsächlich für Windows 10® gedacht. Die Fenster können je nach Betriebssystemversion oder verwendeter Software abweichen.
- Die Erläuterungen von Bildschirmen und Verfahren in einer macOS-Umgebung basierend im Fall von macOS auf macOS 10.12 Abhängig von der Version des Betriebssystems oder der Software werden die Ansichten unterschiedlich angezeigt.
- Bitte ersetzen Sie bei allen Verweisen auf "MX-xxxx" in dieser Anleitung "xxxx" durch die Modellbezeichnung Ihres Geräts.
- Dieses Handbuch wurde sorgfältig ausgearbeitet. Im Falle von Anmerkungen oder Fragen über dieses Handbuch wenden Sie sich bitte an Ihren Händler oder die nächstgelegene autorisierte SHARP-Servicevertretung.
- Für dieses Produkt wurden eine umfangreiche Qualitätskontrolle und verschiedene Prüfverfahren angewandt. Falls das Produkt dennoch beschädigt ist oder sonstige Probleme auftreten, wenden Sie sich bitte an Ihren Händler oder die nächstgelegene autorisierte SHARP-Servicevertretung.
- Mit Ausnahme der gesetzlich verordneten Verantwortung ist SHARP nicht für Fehler verantwortlich, die während der Verwendung des Produkts oder seiner Optionen auftreten, oder Fehler aufgrund des inkorrekten Betriebs des Produkts oder seiner Optionen, oder andere Fehler, oder jegliche andere Schäden, die aufgrund der Verwendung des Produkts auftreten.

#### **Warnung**

- Die Vervielfältigung, Anpassung oder Übersetzung von Inhalten dieses Handbuchs ist nur nach vorheriger schriftlicher Genehmigung und nur im Rahmen der gültigen Copyright-Gesetze zulässig.
- Alle in diesem Handbuch enthaltenen Informationen können ohne vorherige Ankündigung geändert werden.

### **Abbildungen, Bedienfeld und Touch-Panel, die in dieser Anleitung dargestellt werden**

Die Peripheriegeräte zählen im Allgemeinen zur Sonderausstattung; manche Modelle sind jedoch mit gewissen Peripheriegeräten standardmäßig ausgestattet.

Die Erläuterungen in dieser Anleitung setzen voraus, dass ein Papierfach am MX-M6071 angebracht ist. Bei der Beschreibung mancher Funktionen und Vorgehensweisen wird davon ausgegangen, dass andere als die oben beschriebenen Geräte installiert sind.

Die im Handbuch dargestellten Bildschirme, Nachrichten und Tastaturbezeichnungen können aufgrund von durchgeführten Produktverbesserungen und Änderungen geringfügig von denen des tatsächlichen Geräts abweichen.

![](_page_63_Picture_0.jpeg)

**SHARP CORPORATION**